Guide for Relevant Authorities

Development Assessment

# Verify a Planning and Land Division Consent

**Version 3.11** 

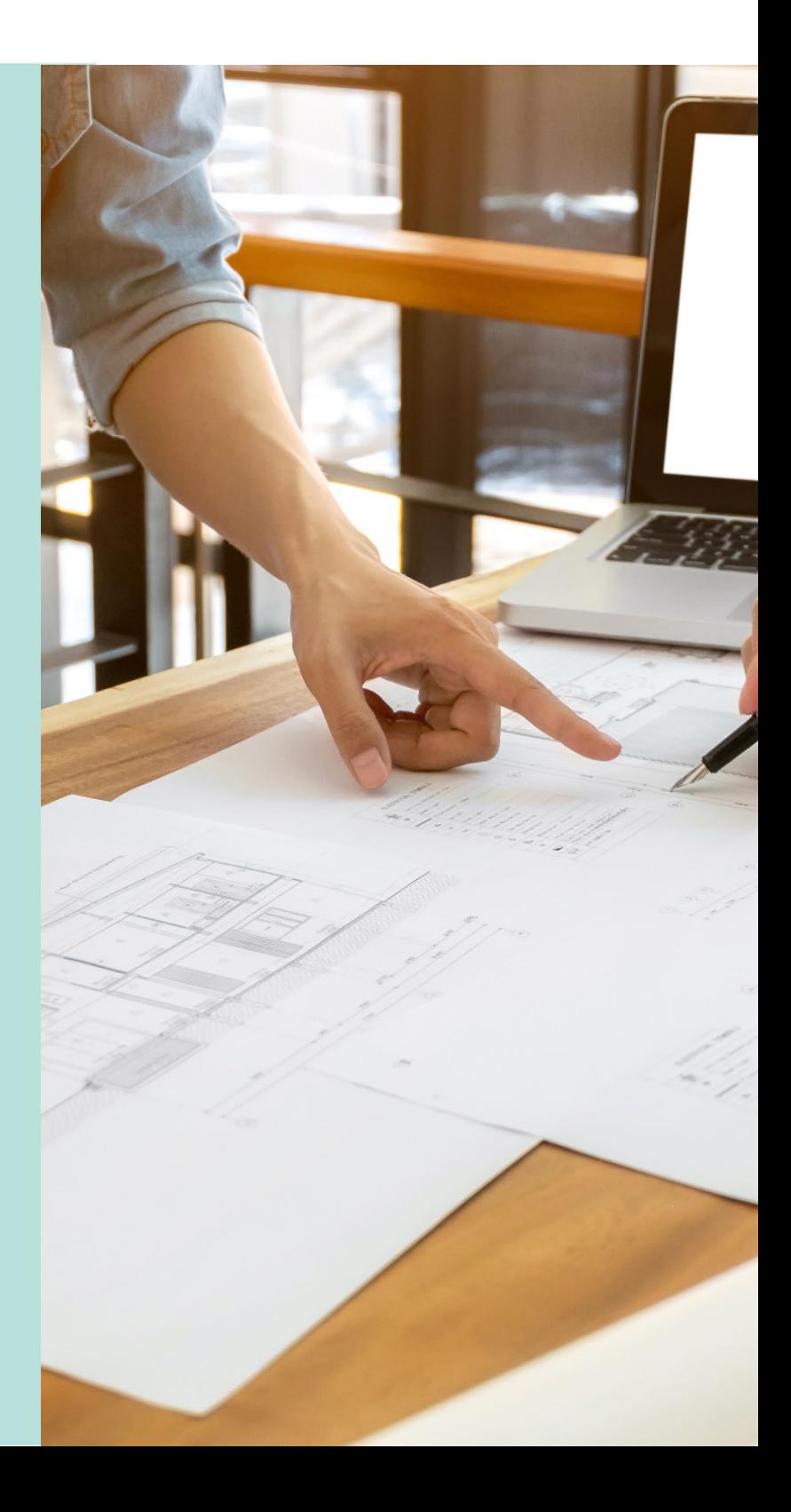

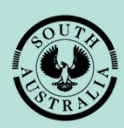

**Government of South Australia** 

Department for Trade and Investment

# **Table of Contents**

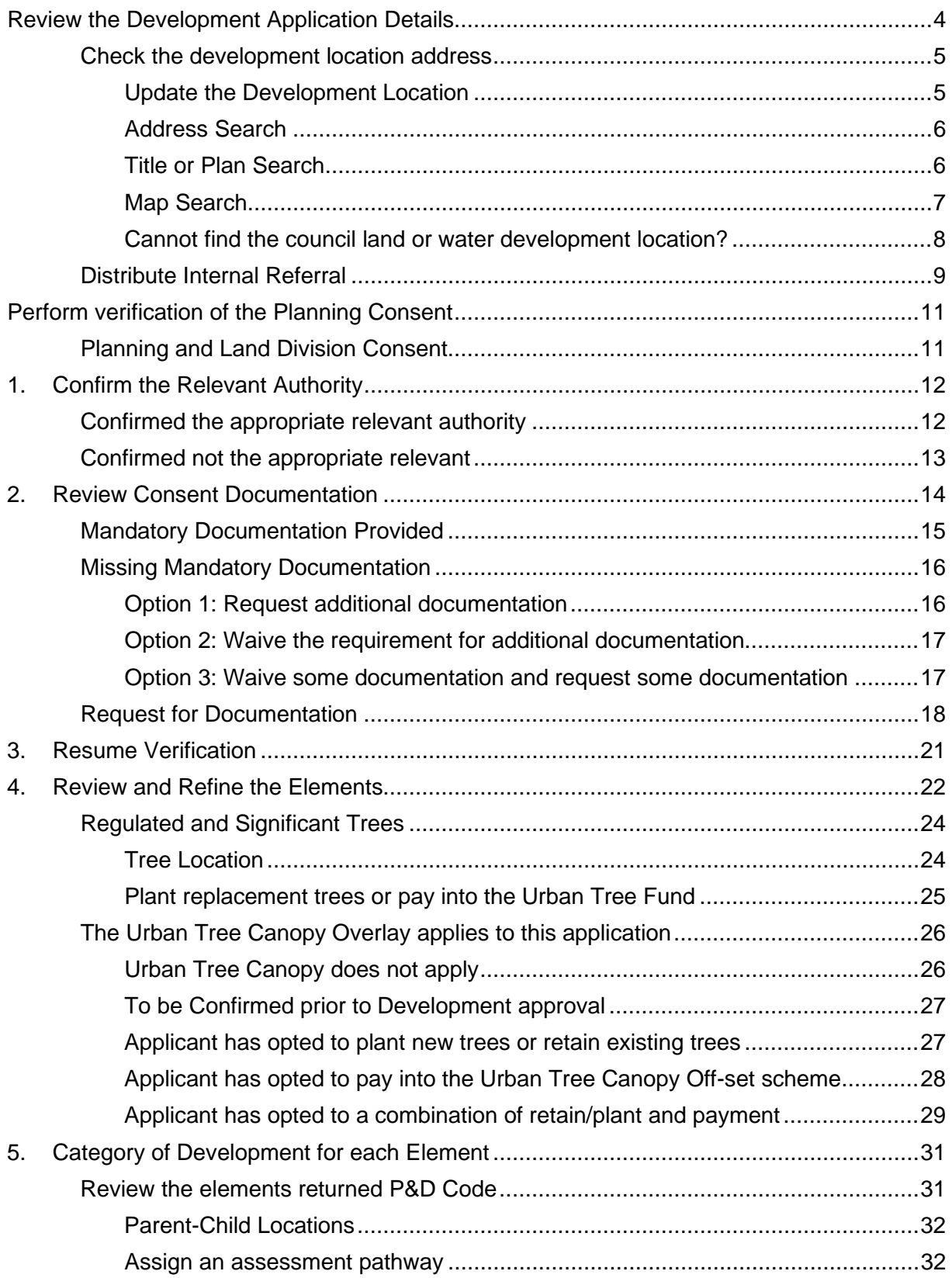

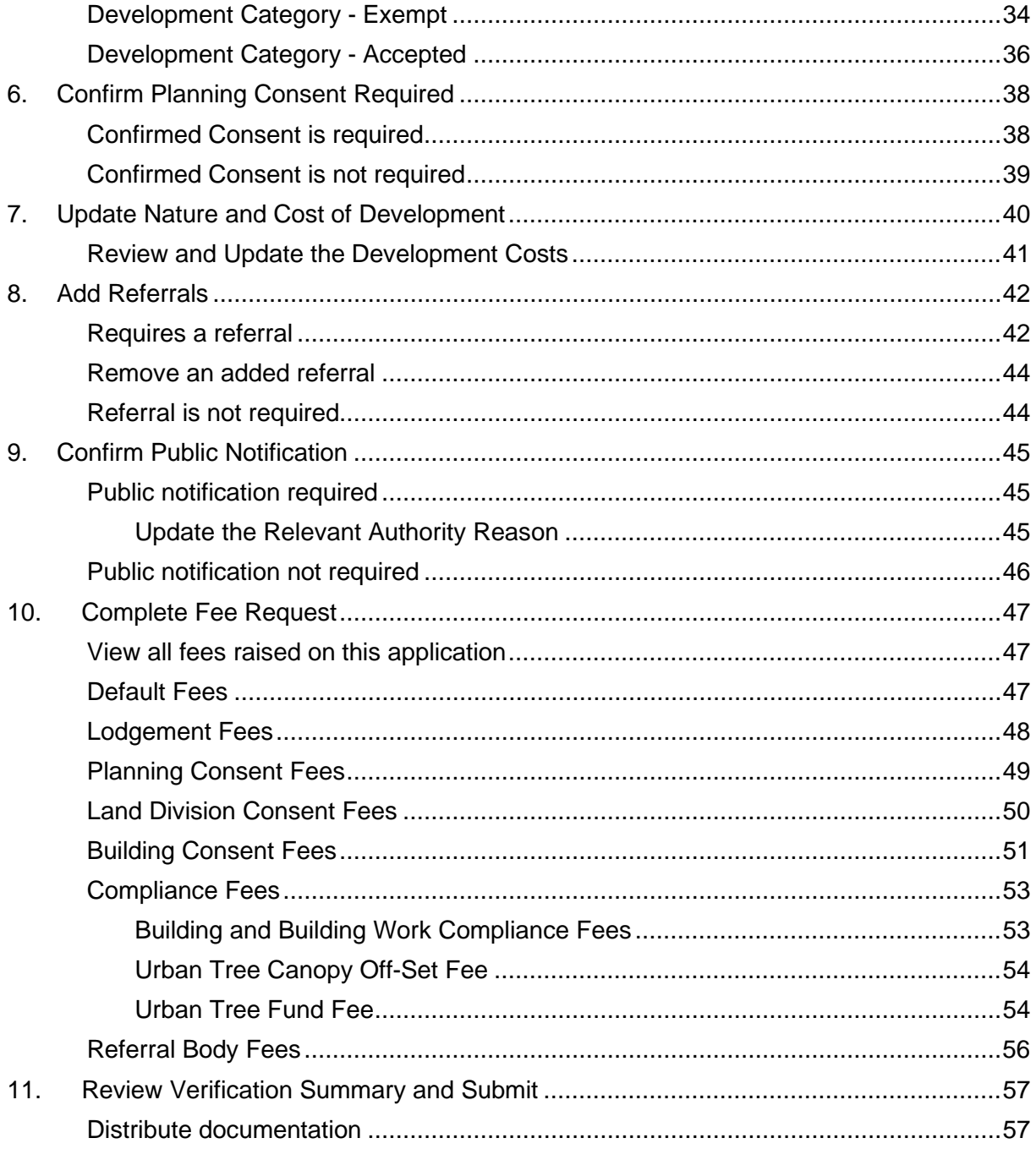

# <span id="page-3-0"></span>**Review the Development Application Details**

The applicant's development application is available from the **For Your Action** table, with an action of 'Awaiting Verification' or 'Assessment in progress' and five business days to complete the verification process. Noting, the number of days displayed may be less than five (i.e. four or three) on commencement of verification.

An email notification is sent to the organisation's group mailbox advising a development application has been submitted, and includes the ID number.

- 1. Remove the **Assigned to me only** flag within the **For Your Action** table to show all development applications.
- 2. Click on the application record (not the **ID** number) with the action 'Start verification (planning consent) to view more details.
- 3. Click on **Planning Consent** to commence verification.

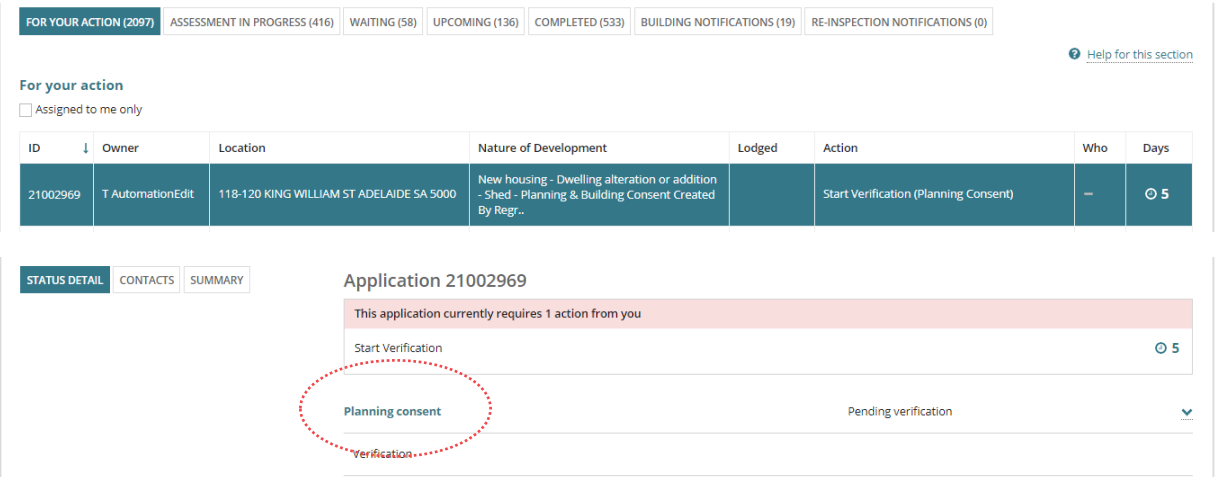

# <span id="page-4-0"></span>**Check the development location address**

The first consent to be assessed confirm the development location(s) are correct as the location cannot be changed once the first consent is verified.

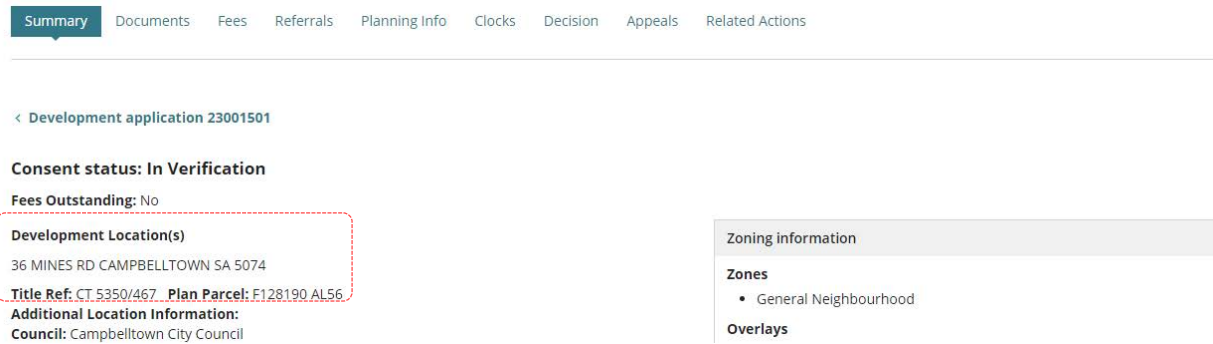

## <span id="page-4-1"></span>**Update the Development Location**

#### **When can I update the development Location?**

The development location can we updated up until the consent is verified. Once the consent is lodged the development location is set.

- 1. Click on **Development application** link to show the application Summary tab.
- 2. Click edit against the Development Location(s).

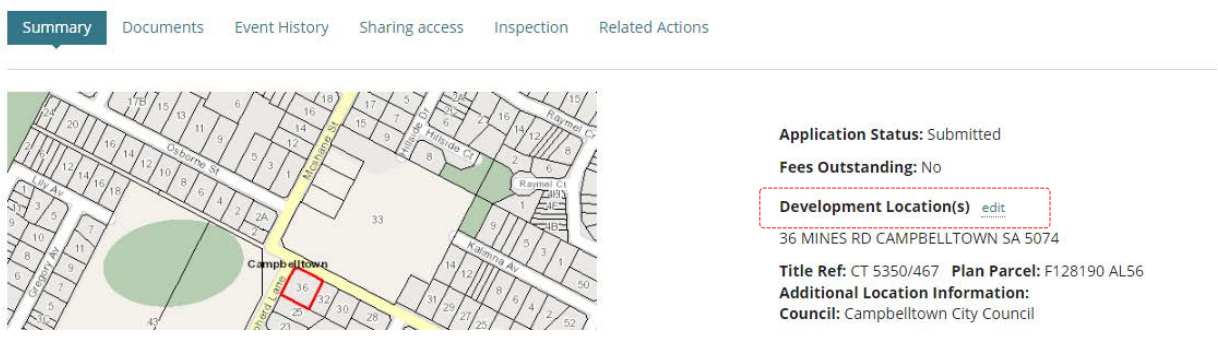

#### The **Edit Locations** page shows.

3. Click **X** to remove the incorrect location address.

#### **Edit Locations**

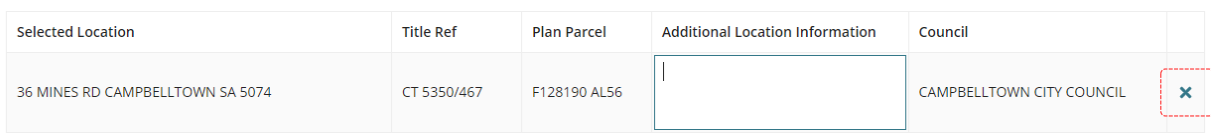

The location is removed and a prompt to add at least one location record.

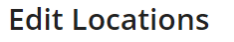

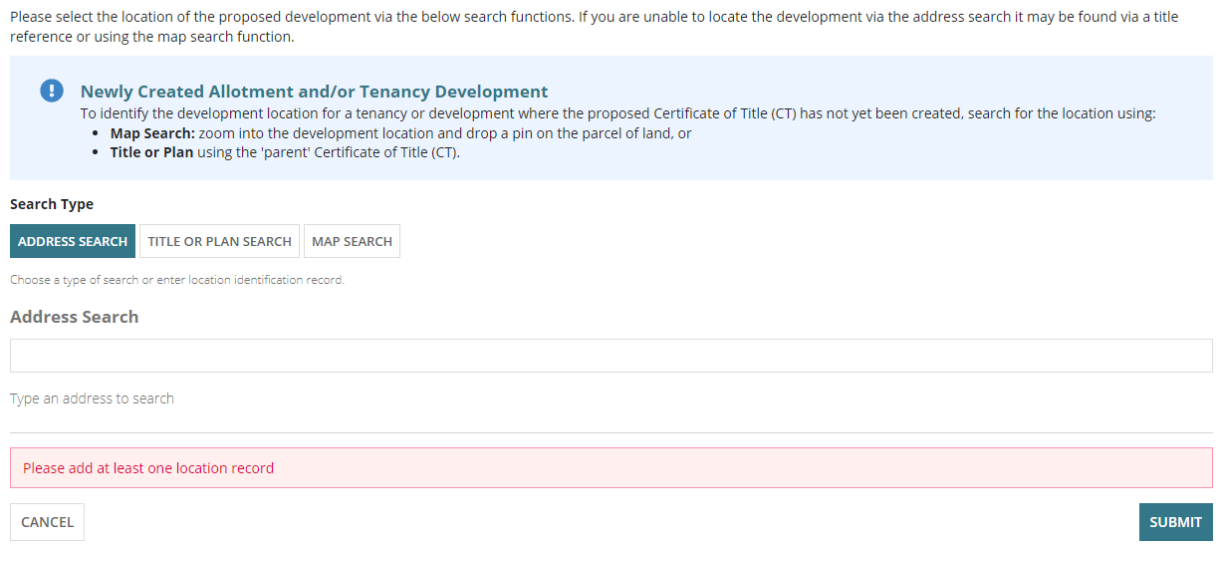

#### <span id="page-5-0"></span>**Address Search**

1. Type in the **Address Search** the address of the development.

When searching for a location within a **street number range**, e.g. 89-91 then enter the range to return a location match.

- 2. Select the matching address.
- 3. Click on the checkbox against the Location to select and then complete Add selected location(s) instructions.

#### <span id="page-5-1"></span>**Title or Plan Search**

For applications submitted on a 'parent' location and now 'child' locations are available, then refer to How to – Submit application on new allotments for instructions on completion missing location and suburb information.

1. Click **TITLE OR PLAN SEARCH**.

#### **Performing a Title Search**

- 2. Click on the **Prefix Type** field drop-down to make selection, e.g. CT-Certificate of Title.
- 3. Type the **Volume** number and **Folio** number.
- 4. Click **SEARCH** to return a location match.
- 5. Click on the checkbox against the Location to select and then complete Add selected location(s) instructions.

## **Performing a Plan Search**

- 1. Click on the **Plan Type** field drop-down to make selection, e.g. D Deposited Plan.
- 2. Type the **Plan Number**, e.g. 28814
- 3. Click on the **Parcel Type** field drop-down to make selection, e.g. Allotment.
- 4. Type the **Parcel Number**, e.g. 4.
- 5. Click **SEARCH** to return a location match.
- 6. Click on the checkbox against the Location to select and then complete Add selected location(s) instructions.

#### <span id="page-6-0"></span>**Map Search**

**Search Type** 

Find a location by zooming in and out on the map.

ADDRESS SEARCH TITLE OR PLAN SEARCH MAP SEARCH

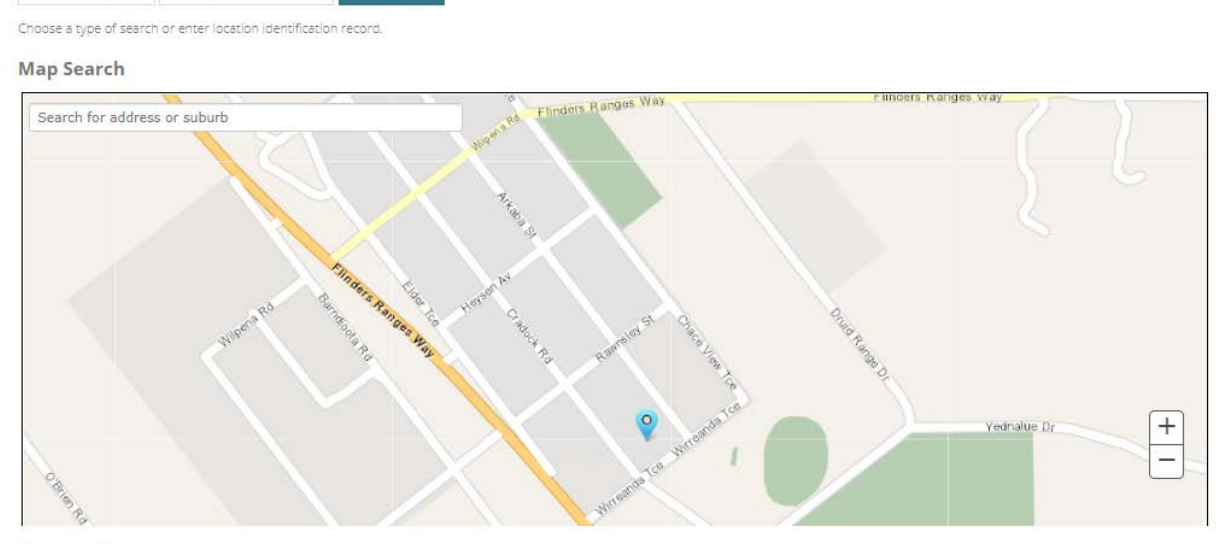

#### **Property Data**

Following addresses match your search criteria. Please select one to see more details.

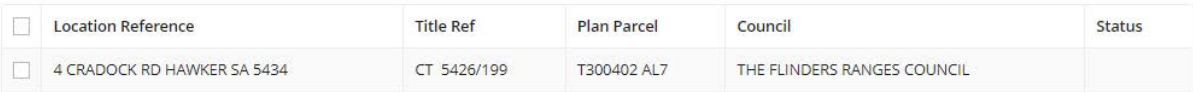

- 1. Click **MAP SEARCH**.
- 2. Zoom into the map to find the location using the Zoom buttons  $\begin{array}{c|c|c|c}\n+ & 1\n\end{array}$
- 3. Click on the map and drag the map down / up or sideways to locate the location.
- 4. Left-click the mouse to 'drop a pin' on the property location
- 5. Click on the checkbox against the Location to select and then complete Add selected location(s) instructions.

## <span id="page-7-0"></span>**Cannot find the council land or water development location?**

When the location of the development is on council land (e.g. street sign or tree) or over/on water development (e.g. jetty, pontoon) then a location description or GPS coordinates can be used and the suburb to locate the applicable council who will receive and assess the submitted development application.

1. Click MAP SEARCH.

## **Add an on land location**

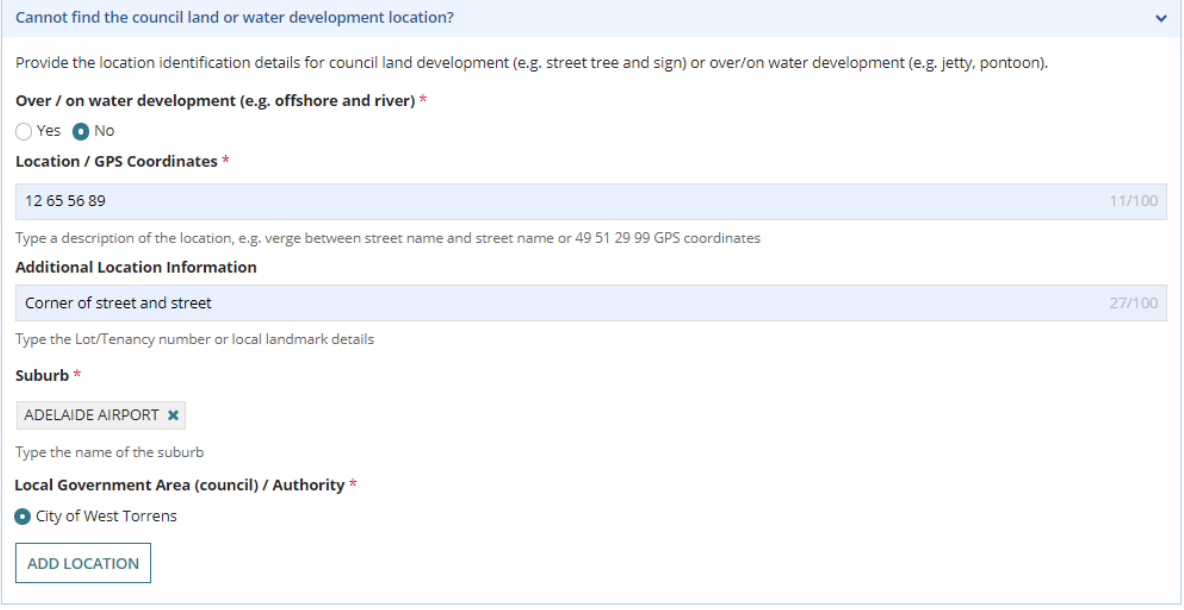

- 2. Complete the fields as follows.
	- Click 'No' to **Over / on water development**.
	- Enter the **Location** details or **GPS Coordinates**.
	- Enter **Additional Location Information**, as needed.
	- Type the name of the **Suburb** and then select match.
	- The **Local Government Area (Council) / Authority** will default.

When a suburb crosses over multiple Local Government Areas then multiple options show for your selection.

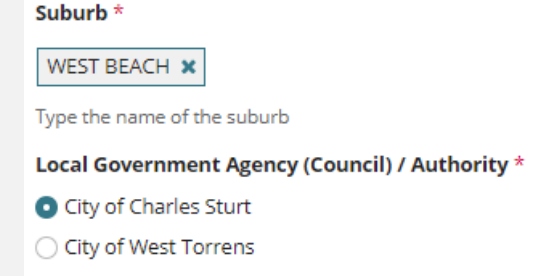

- 3. Click **ADD LOCATION**.
- 4. **Repeat steps** if more than one location.

# **Add an on/over water location**

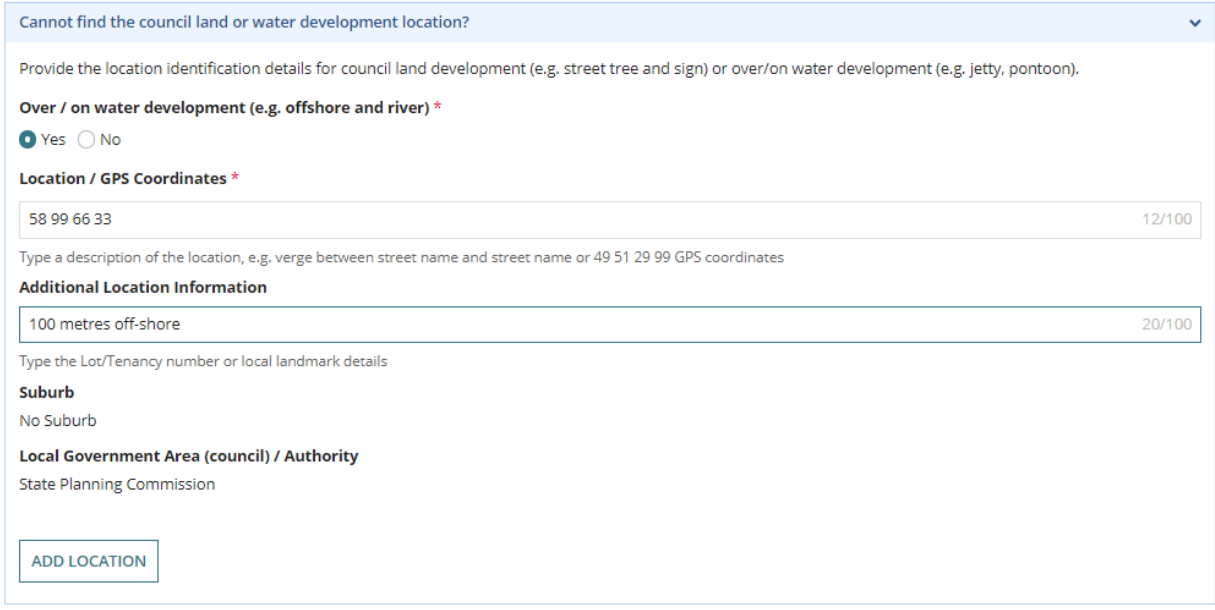

- 5. Complete the fields as follows.
	- Click 'Yes' to **Over / on water development**.
	- Enter the **Location** details or **GPS Coordinates**.
	- Enter **Additional Location Information**, as needed.
	- **Suburb** defaults to 'No suburb'
	- **Local Government Area (Council) / Authority** defaults to State Planning Commission.
- 6. Click **ADD LOCATION**.
- 7. **Repeat steps** if more than one location.

## <span id="page-8-0"></span>**Distribute Internal Referral**

Prior to commencing the verification an internal referral can be distributed to team member(s) with expertise within a specialist team, such as engineers, arborists, or waste water management etc.

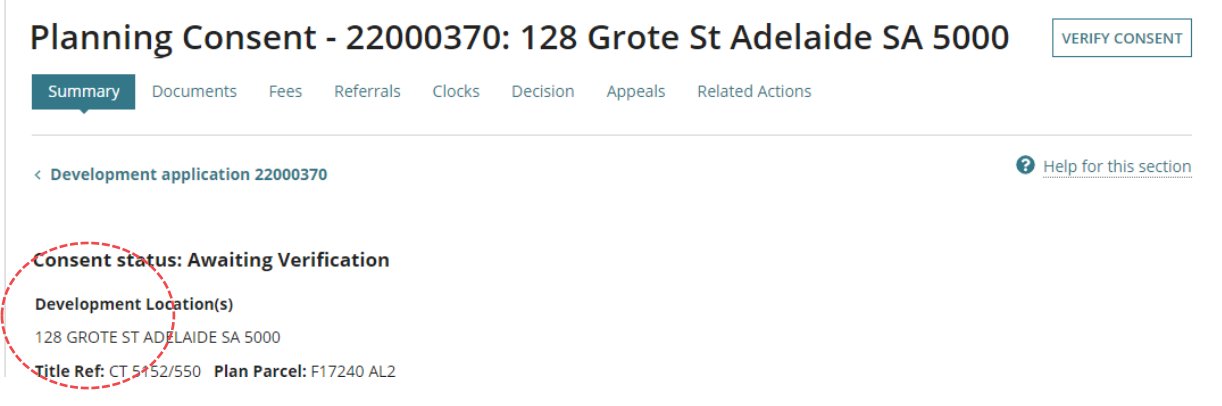

Open the **Referrals** tab and complete how to [add and distribute an internal referral request](https://plan.sa.gov.au/__data/assets/pdf_file/0005/801950/How_to_-_Add_and_distribute_an_internal_referral_request.pdf) instructions.

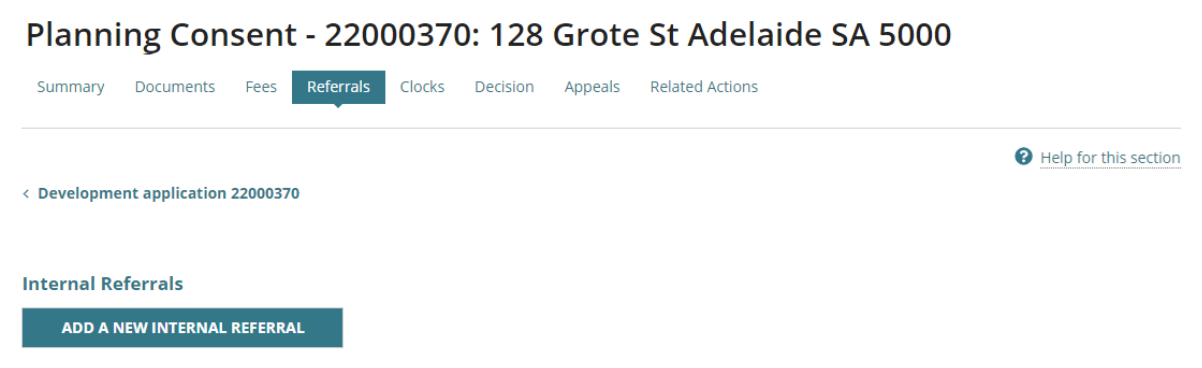

4. Click on **Verify Consent** within the **Planning Consent** screen.

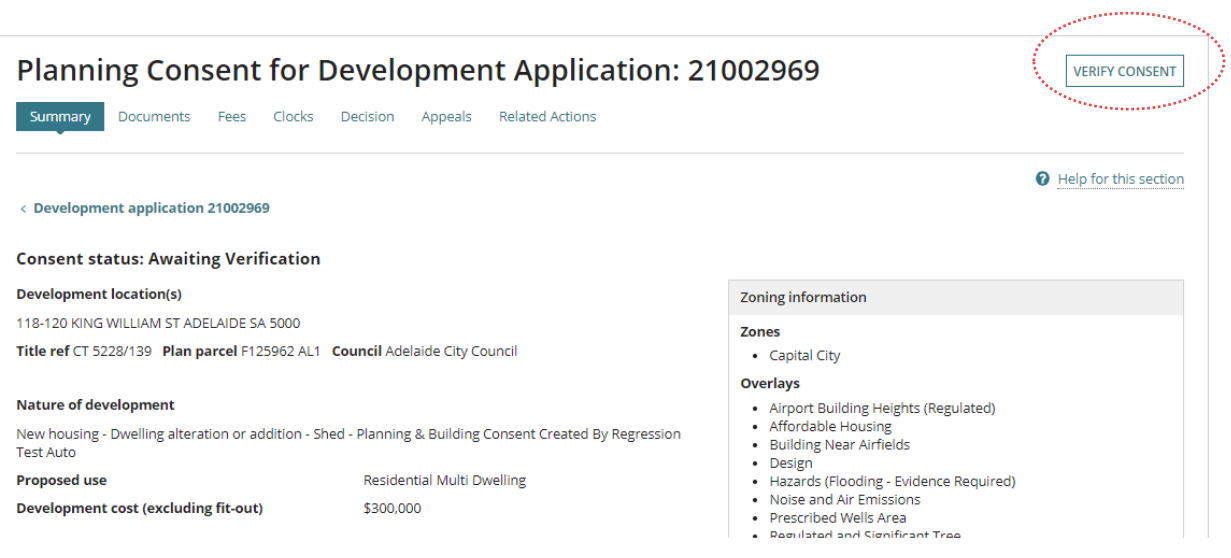

# <span id="page-10-0"></span>**Perform verification of the Planning Consent**

The following pages outline the information and documentation verified in order to determine whether planning consent is required to continue with the building rules consent assessment.

On completion of the verification of the planning consent an email is received by the 'invoice contact' to make payment.

Alternatively, if the invoice contacts preferred method is 'post' then the relevant authority must print the documentation (i.e. Fee Advice and Verification Outcome Letter) from the applications **Documents** store.

# <span id="page-10-1"></span>**Planning and Land Division Consent**

When the application is for both planning and land division consent and the relevant authority is the same for both planning and land division, then the consents are performed together.

If the relevant authority for the planning consent is a planning accredited professional, then the Land Division consent will be assessed separately by the applicable assessment manager/panel at council.

# <span id="page-11-0"></span>**1. Confirm the Relevant Authority**

On reviewing the summary details in the development application, check the documentation to determine whether you are the appropriate Relevant Authority to complete the consent.

#### **Combined Planning and Land Division Consent**

When the relevant authority is an assessment manager/panel (council) for both Planning and Land Division, then the consents are combined and assessed together and the Relevant Authority defaults for the Land Division Consent to the location council.

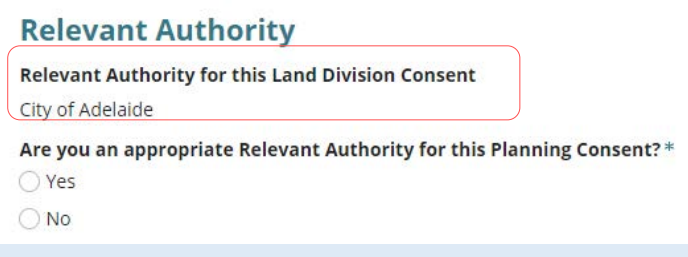

## <span id="page-11-1"></span>**Confirmed the appropriate relevant authority**

- 1. Complete the **Relevant Authority** fields as follows and then **Next** to continue.
	- **Yes**
	- **Reason** select the applicable accreditation level from the listing.

#### **Public Notification Required**

When it has been determined that the development application requires 'public notification' the reason is automatically updated to 'Assessment Panel'.

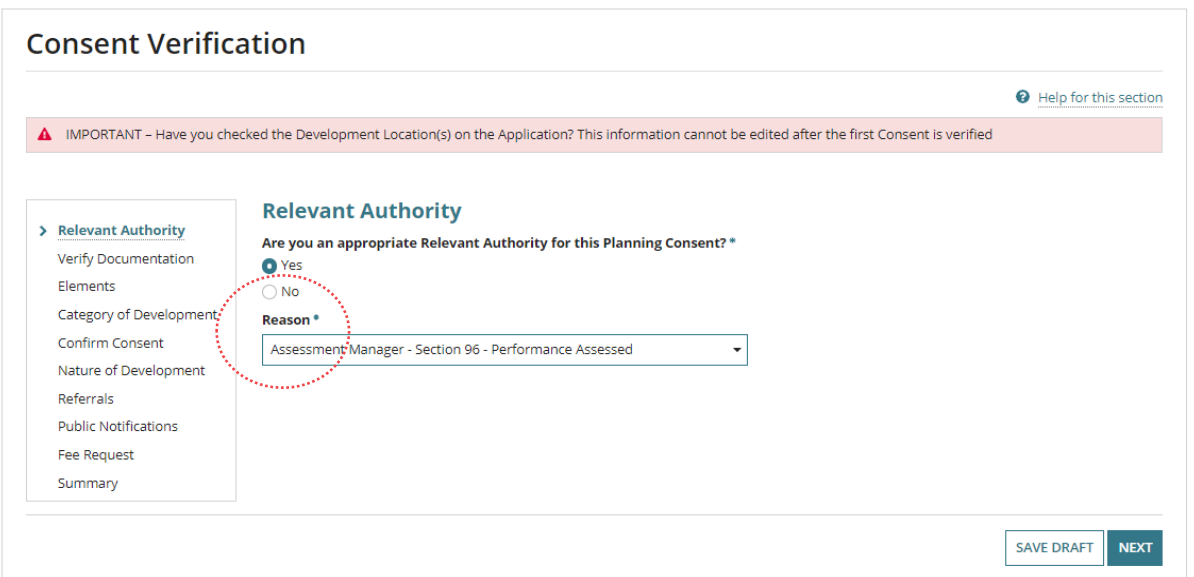

## <span id="page-12-0"></span>**Confirmed not the appropriate relevant**

When not the appropriate Relevant Authority the assessment is reassigned to the appropriate authority and the relevant authority will receive an email to the 'group mailbox' advising a consent has been assigned as the new relevant authority.

The applicant will be advised by email that the assessment of the consent has been reassigned to a different relevant authority, and a 'Relevant Authority Reassigned' letter is also available from the applications **Documents** store

- 1. Complete the **Relevant Authority** fields as follows and then **reassign** to complete.
	- **No**
	- **Reason** provide a comment, for example 'I do not have the appropriate accreditation level'.
	- **Who should assess the building consent -** select one of the available option(s) which is determined by the Relevant Authority currently assigned the consent.

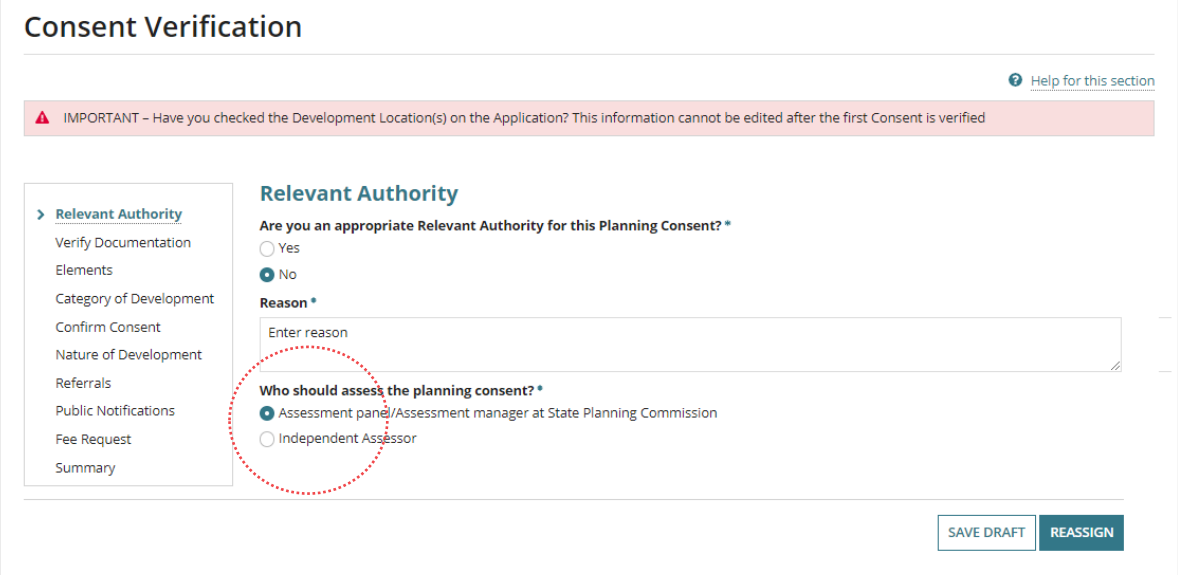

2. Click on **Back to Application** within the message 'Consent was reassigned'.

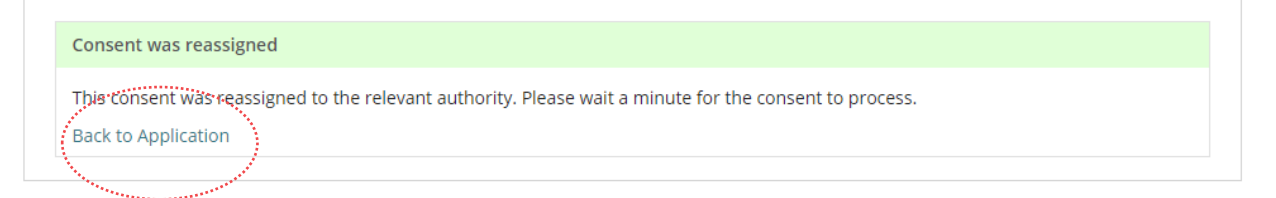

The **Assessments** dashboard displays and then carry on with another task or logout.

<span id="page-13-0"></span>The applicant during the submission of the development application uploaded the documentation displayed. Compare the provided documentation against the **Baseline** [documentation for development applications requiring planning consent](https://dpti.sa.gov.au/__data/assets/pdf_file/0006/685536/Fact_Sheet_-_Development_application_checklist.pdf) to determine if all required documentation has been provided by the applicant.

**For more information** visit [Request, Upload and Generate documents](https://plan.sa.gov.au/about/support_library/request,_upload_and_generate_documents) for instructions on how to:

- Supersede a Document
- Upload correspondence document and record the date sent
- 1. Click on the **document name** to download a copy to view on screen.

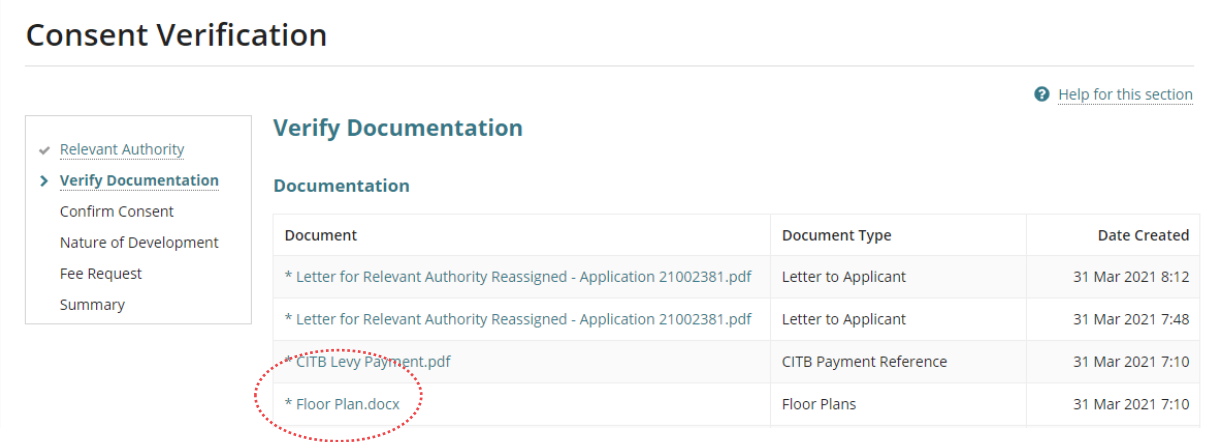

If a transitional application the **Verify Documentation** screen will display an Important message to check the applicant has provided the associated Decision Notification Form (DNF) and stamped plans.

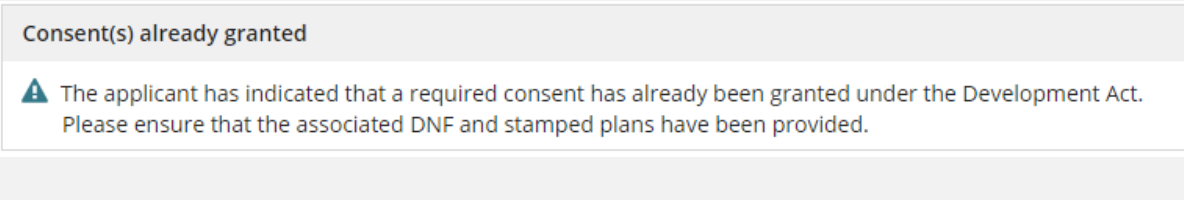

2. Click on the document **download** located at the bottom of the screen.

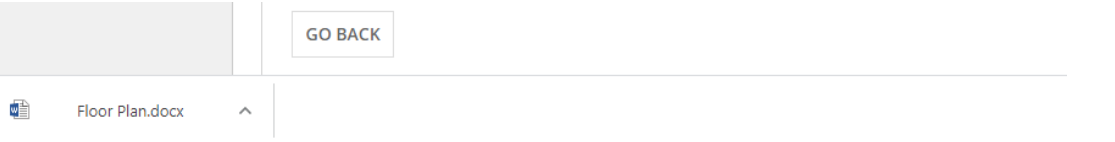

3. The document opens and as required save the document to use in a marking up software, such as Trapeze or Bluebeam and/or print.

## <span id="page-14-0"></span>**Mandatory Documentation Provided**

A **Mandatory documentation details** table displays when resuming verification due to a request for additional documentation.

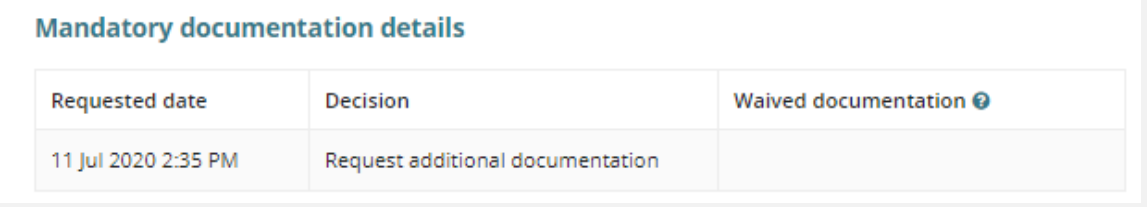

- 4. Click on **Yes** indicating all mandatory documentation provided and then **Next** to continue.
	- **Yes**

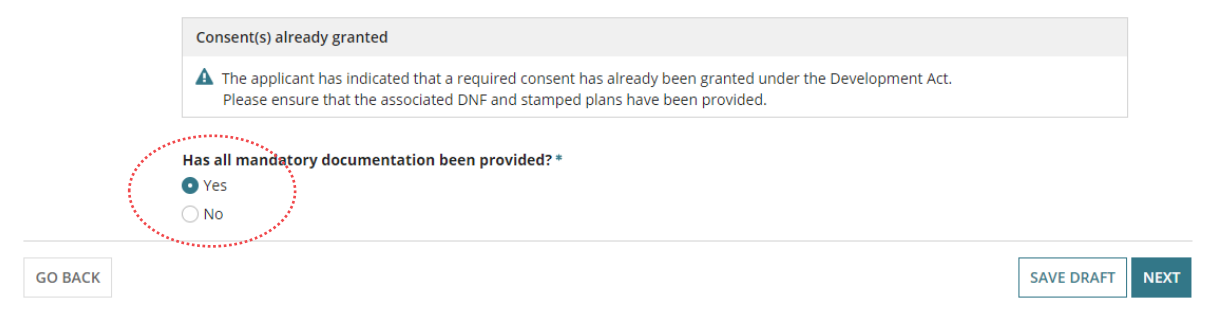

#### **Deed of Agreement (Land Division)**

The 'deed of agreement' question shows in the **Verify Documentation** page only for a combined Planning and Land Division consent.

> Does the land currently have, or will the land be subject to a deed of agreement?\* ◯ Yes  $\bigcirc$  No

## <span id="page-15-0"></span>**Missing Mandatory Documentation**

5. Click on **No** indicating missing mandatory documentation and then choose how the shortfall is going to be resolved.

Refer to **[Request for Documentation](#page-17-0)** for detailed instructions on completing the letter template and uploading a copy to send electronically or upload into the development application **Documents** store.

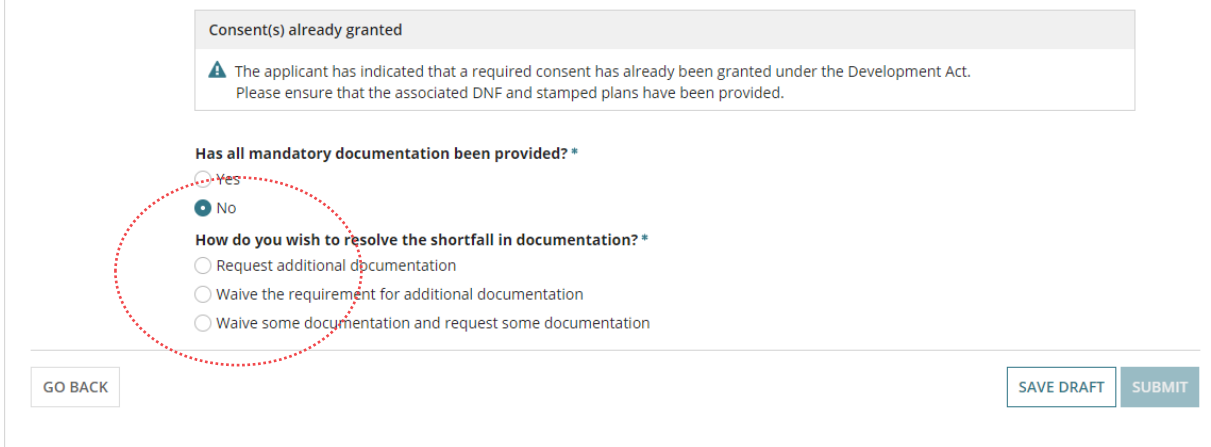

#### <span id="page-15-1"></span>**Option 1: Request additional documentation**

- 1. Click on **Request additional documentation**.
- 2. Click on the **Generate 'request for additional documentation' document** to download the letter template.
- 3. Open the **Request for additional documentation** download from the bottom of the screen and edit the letter to list the documentation required.
- 4. Upload the letter to send electronically or print and send through the post.
- 5. When the request letter is sent by post, upload a copy into the development applications **Documents** store.

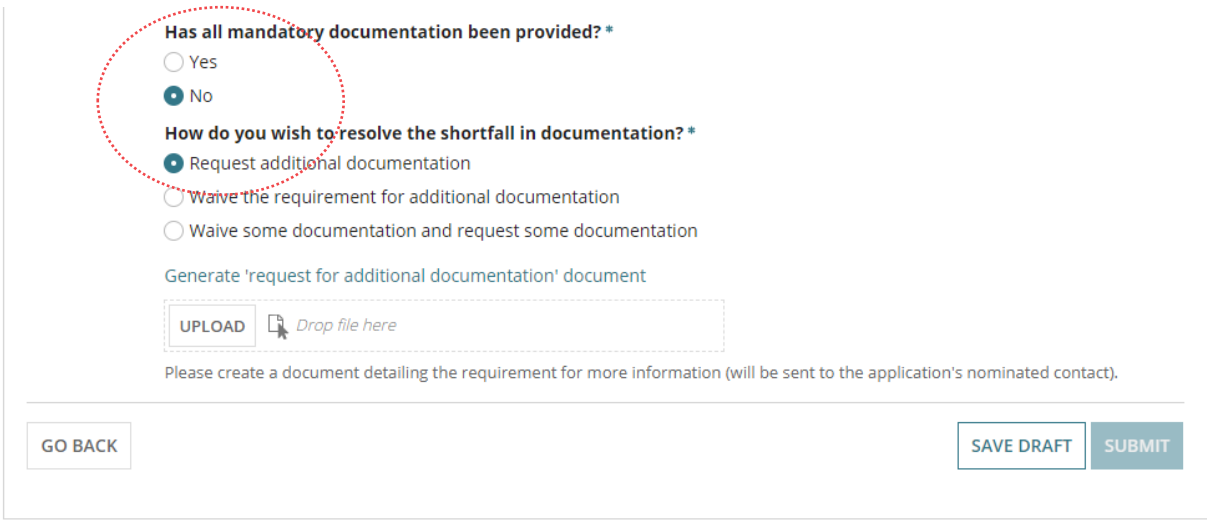

## <span id="page-16-0"></span>**Option 2: Waive the requirement for additional documentation**

- 1. Click on **Waive the requirement for additional documentation**.
- 2. Provide the reason for waiving the requirement for additional documentation.
- 3. Click on **Next** to continue.

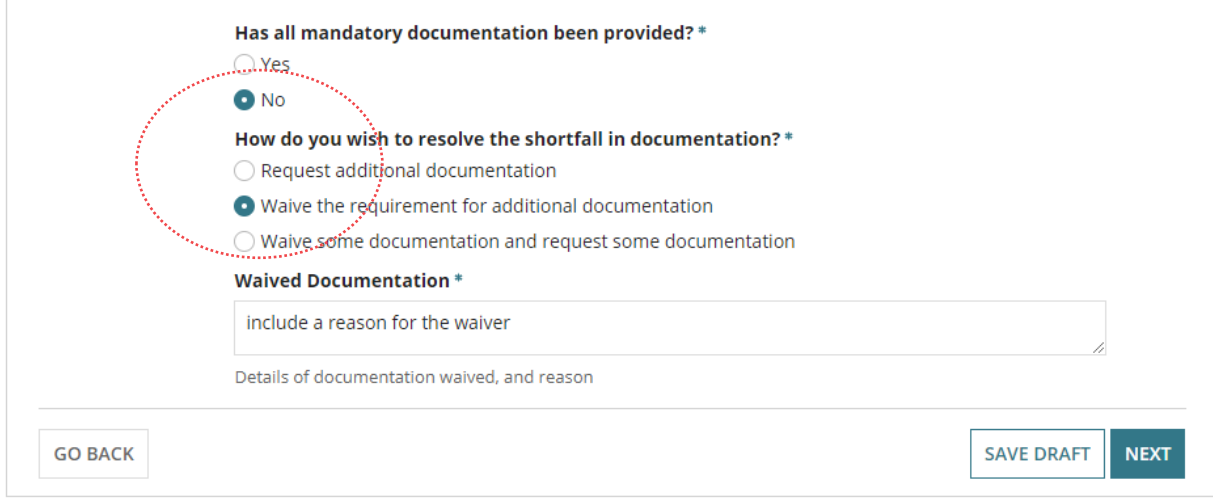

#### <span id="page-16-1"></span>**Option 3: Waive some documentation and request some documentation**

Is a combination of option 1 and option 2.

Refer to **[Request for Documentation](#page-17-0)** for detailed instructions on completing the letter template and uploading a copy to send electronically or upload into the development application **Documents** store.

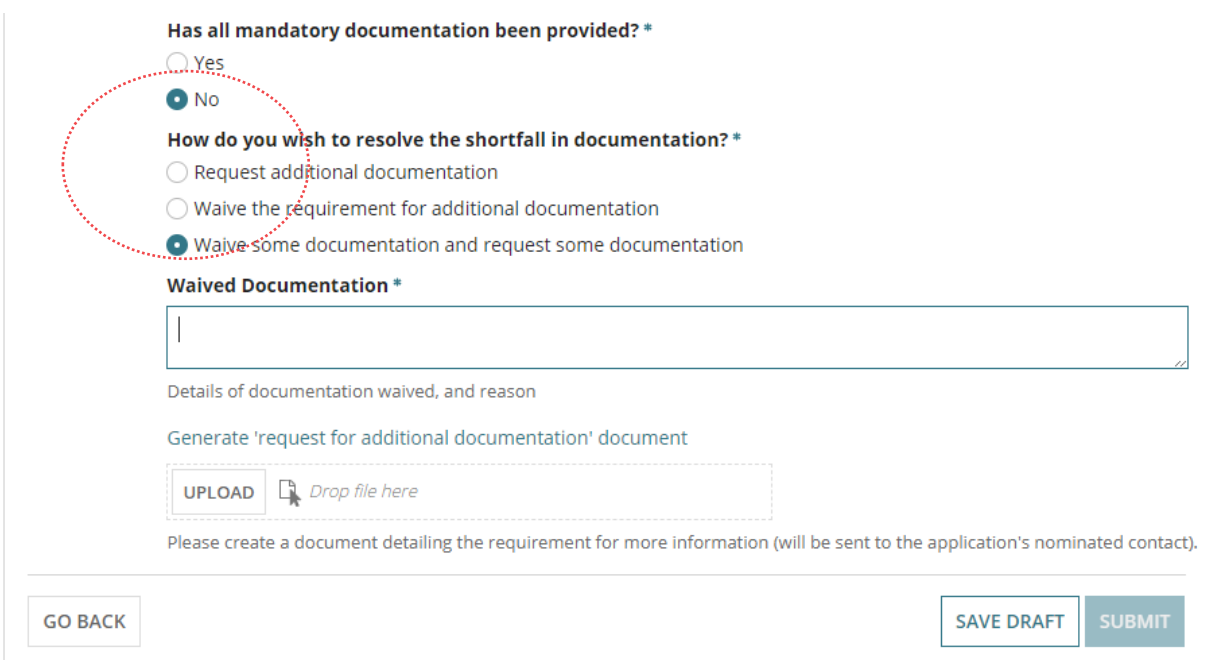

# <span id="page-17-0"></span>**Request for Documentation**

The applications 'primary contact' is notified of the Request for Documentation by email and/or by post and the submission will move to the **Waiting** tab on the **Assessments** dashboard; stopping the verification clock.

Upon the applicant uploading the documentation in response to the request the verification clock will reset to 5 days (business) and the verifying of the building consent will recommence at confirming the relevant authority.

#### **Is the Nature of Development, correct?**

Before proceeding with the request for additional documentation, return to the application **Summary** tab to edit the **Nature of development** and make updates (as required) for inclusion in the Request for Documentation letter to the primary contact.

1. Click on **generate 'request for additional documentation' documents** link to download the letter template; prefilled with submission information from the development application.

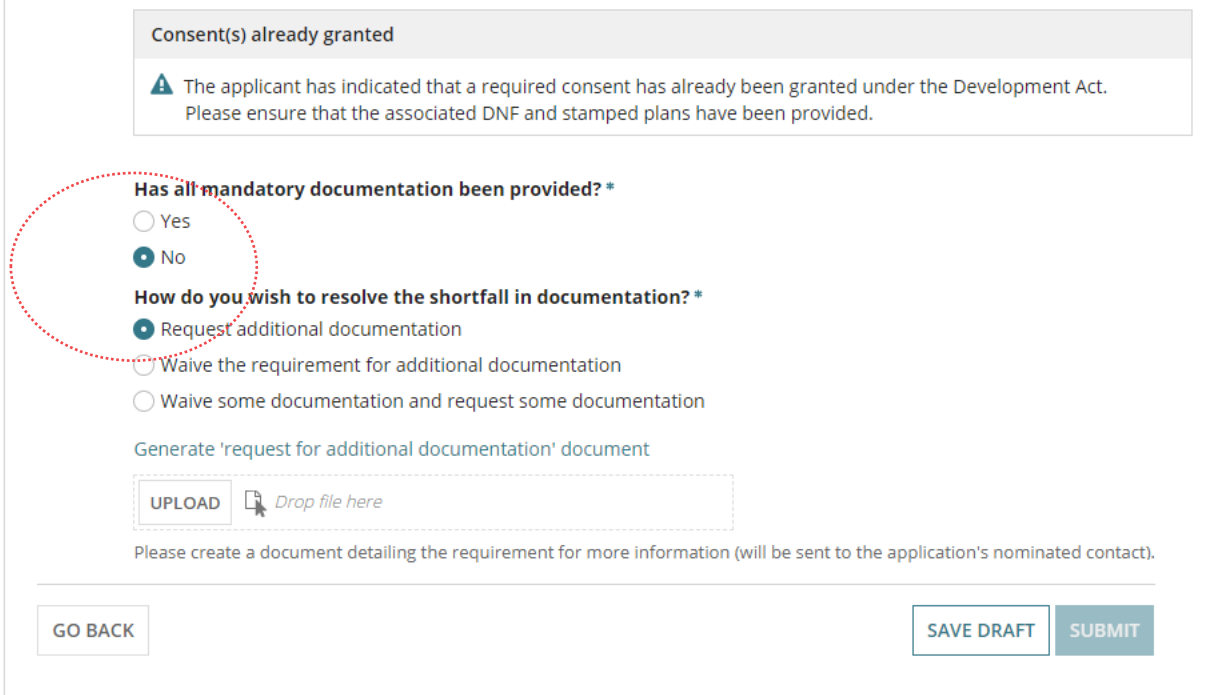

2. Click on the download to open the letter template.

3. The template opens in Word and then click **Enable Editing** to make the updates.

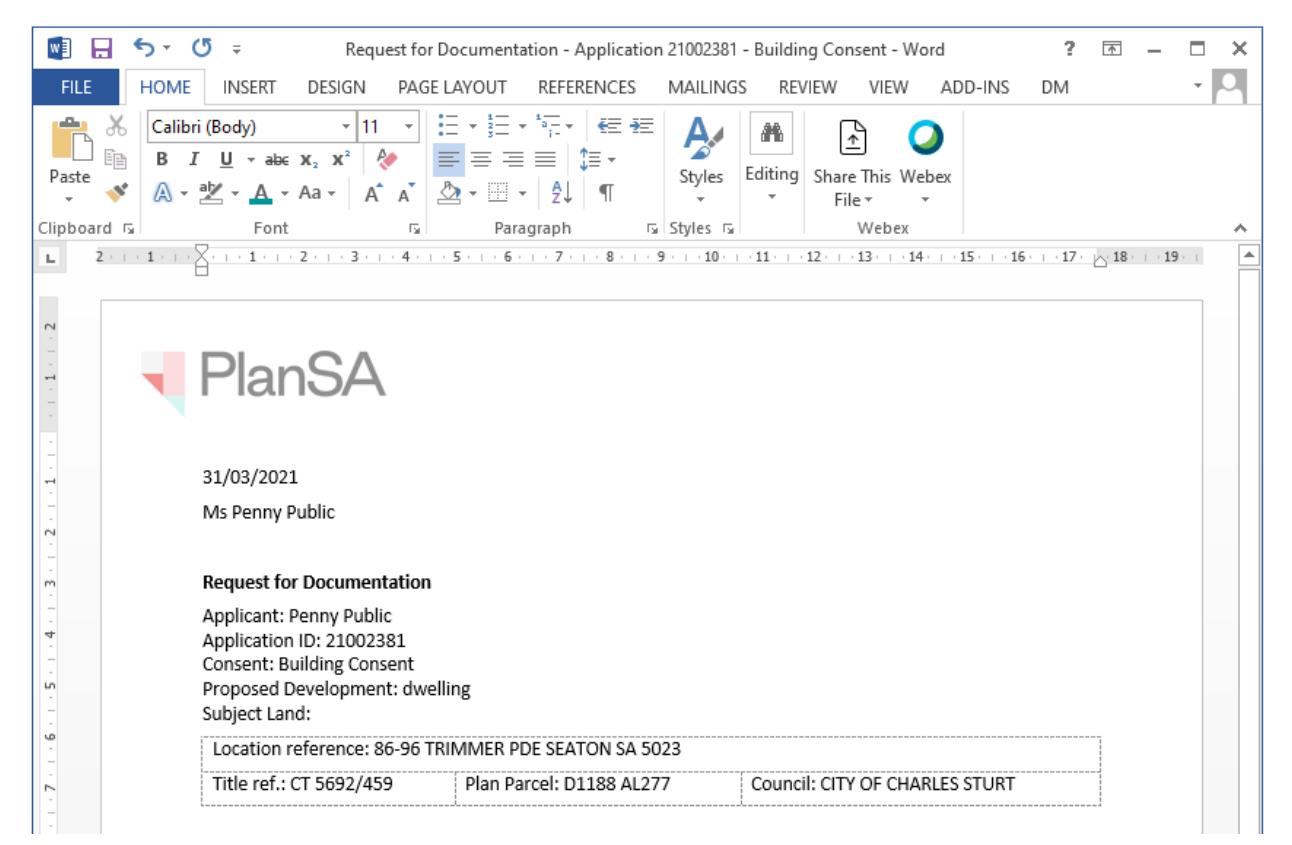

#### 4. Go to the marked area in the letter to list the additional documentation required.

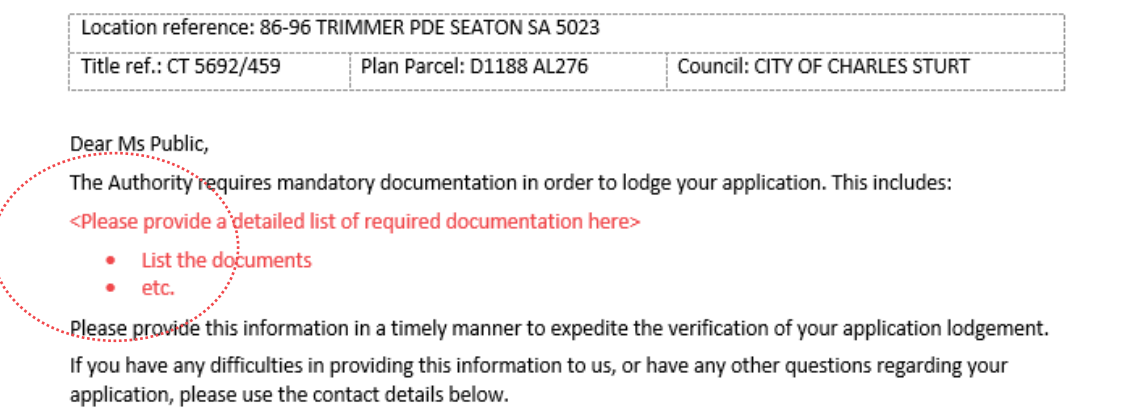

- 5. **Save** the 'Request for additional documentation letter' to a location on your computer.
- 6. **Print** the 'Request for Documentation letter' when the primary contacts preferred method of communication is post.
- 7. Close the 'Request for Documentation letter'.

The **Verify Documentation** screen is showing.

- 8. Click on **Upload** to locate and open the 'Request for Documentation letter'.
- 9. Locate the letter and drag-and-drop into the screen or use 'Open'.

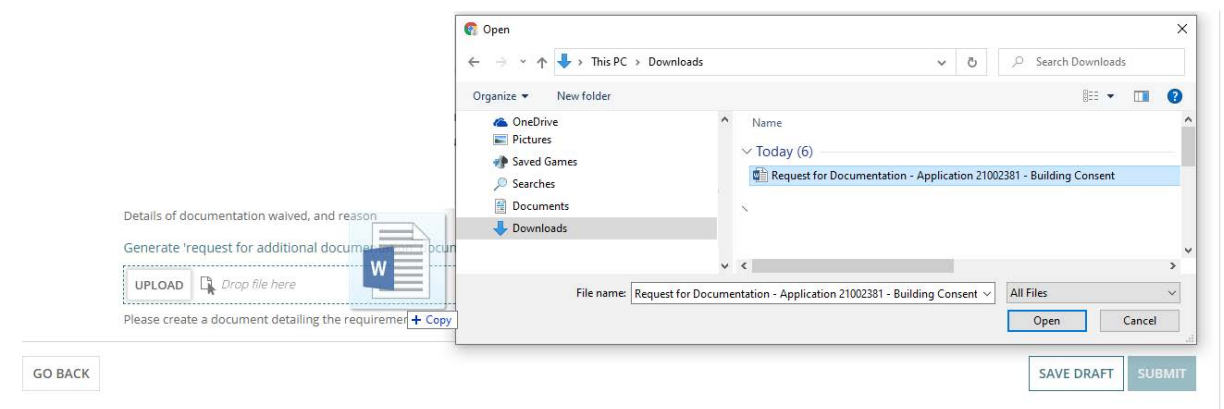

10. The uploaded letter displays, and then **Submit** to notify the application contact.

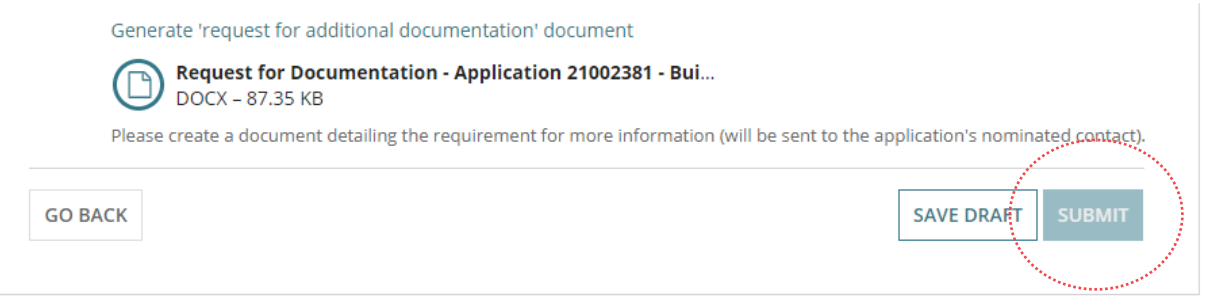

The Planning Consent **Summary** screen and the **Upload Mandatory Docume..** option is shown.

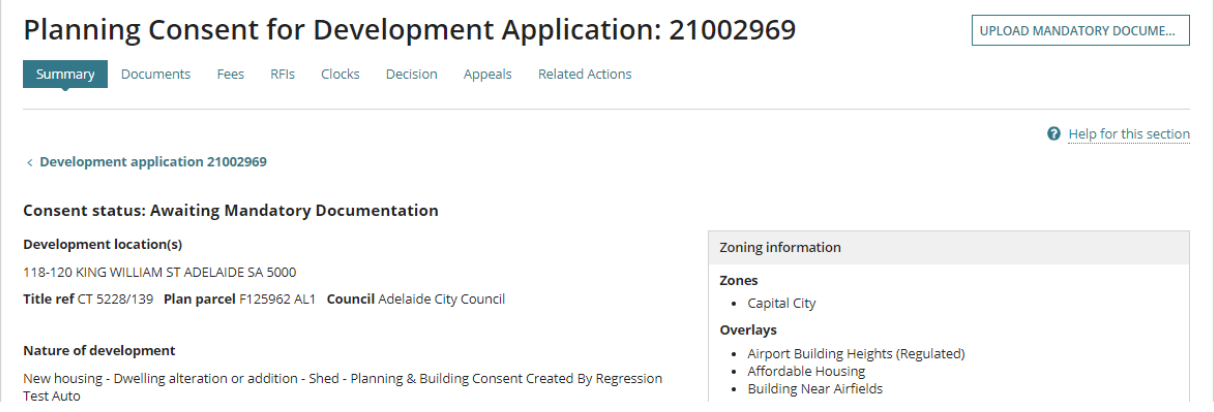

Return to the **Assessments** dashboard to complete another task whilst waiting for the applications contact to reply to the request for documentation.

# <span id="page-20-0"></span>**3. Resume Verification**

An email notification is sent when the contact for the application has uploaded the documentation requested and then resume verification of the planning consent.

- 1. Search using the **ID** number of the application.
- 2. Remove **Assigned to me only** within the **For Your Action** to show all applications.
- 3. Click on the application record (not the **ID** number) to view the status details.
- 4. Click on **Planning Consent** to pending assessment.

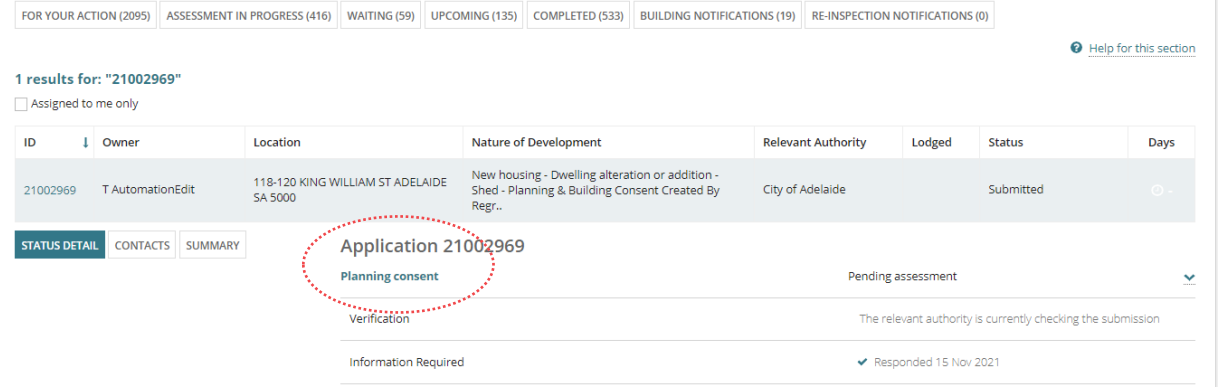

5. Click on **Resume Verification** within the **Planning Consent** screen.

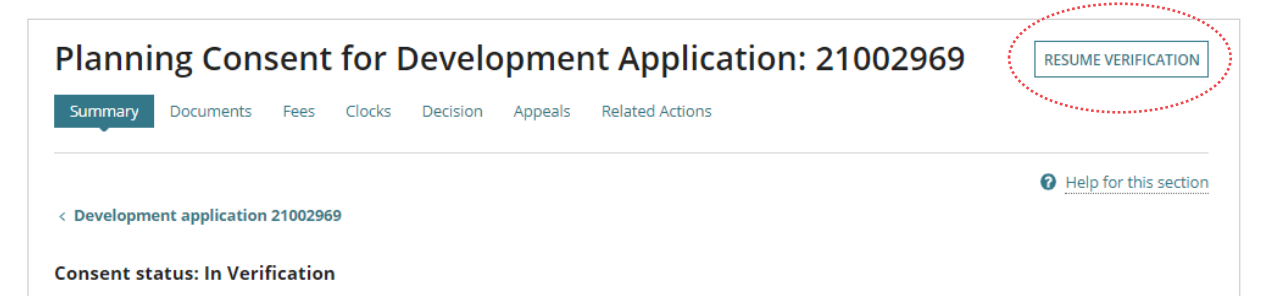

The **Consent Verification** screen is shown at the Relevant Authority question. Return to [Confirm the Relevant Authority](#page-11-0) and complete.

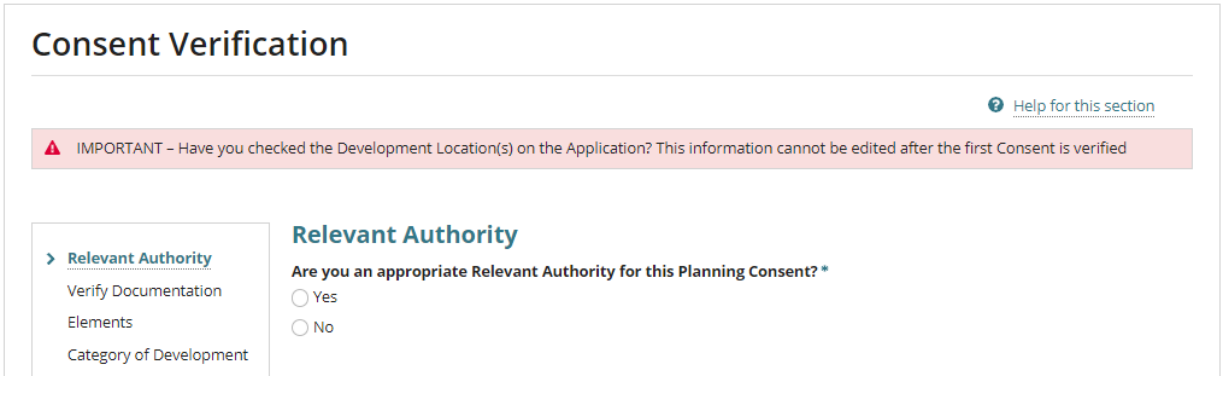

# <span id="page-21-0"></span>**4. Review and Refine the Elements**

The five categories of **Elements** (as seen below) are used to specify the elements relevant to the proposed development.

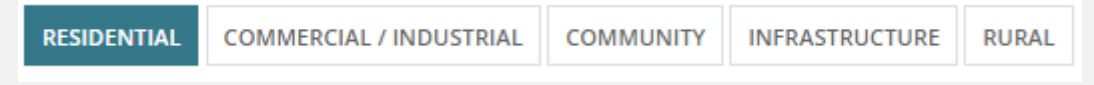

Each category contains a list of elements which can be chosen and records them with the requirement to 'refine' if they are not an element defined within 'the Code'.

1. Confirm the elements chosen and alter either by adding or taking away based on reviewing 'the Code' and the documentation provided (e.g. site plans, elevations etc.).

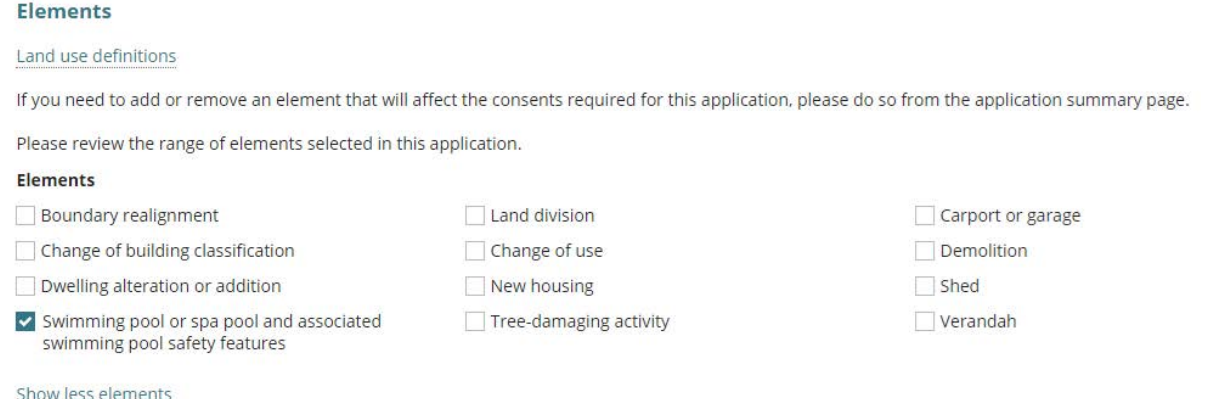

#### **Removing elements Boundary realignment or Land Division**

When the combined planning and land division consent contains either land Division or Boundary realignment elements, these cannot be removed from the consent. A warning message is shown when deselected in these instances, and a prompt to [withdraw](https://plan.sa.gov.au/__data/assets/pdf_file/0008/758114/Guide_-_Request_to_withdraw_a_Development_Application.pdf) the applicant and submit a new application.

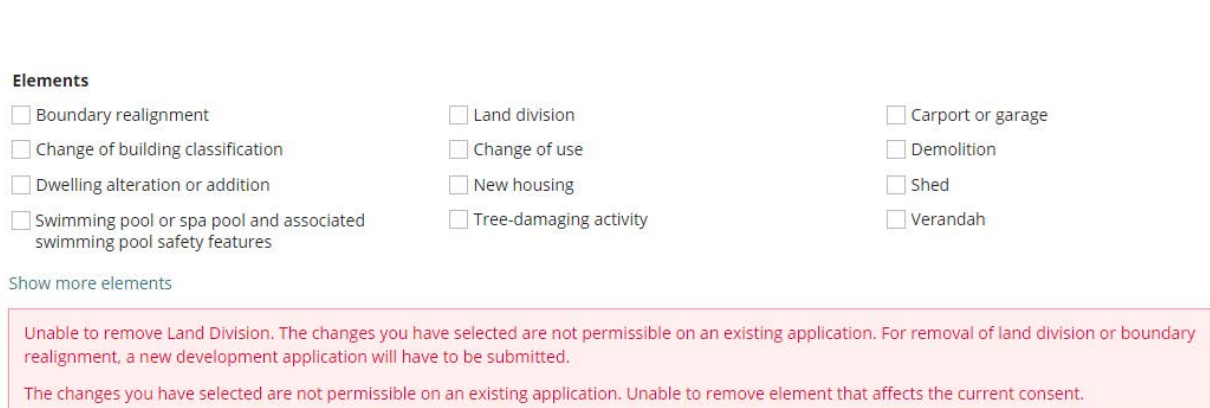

2. For each of the elements select **refine** and specify which elements are included in the application. Noting, an error message will display if at least one element is not specified.

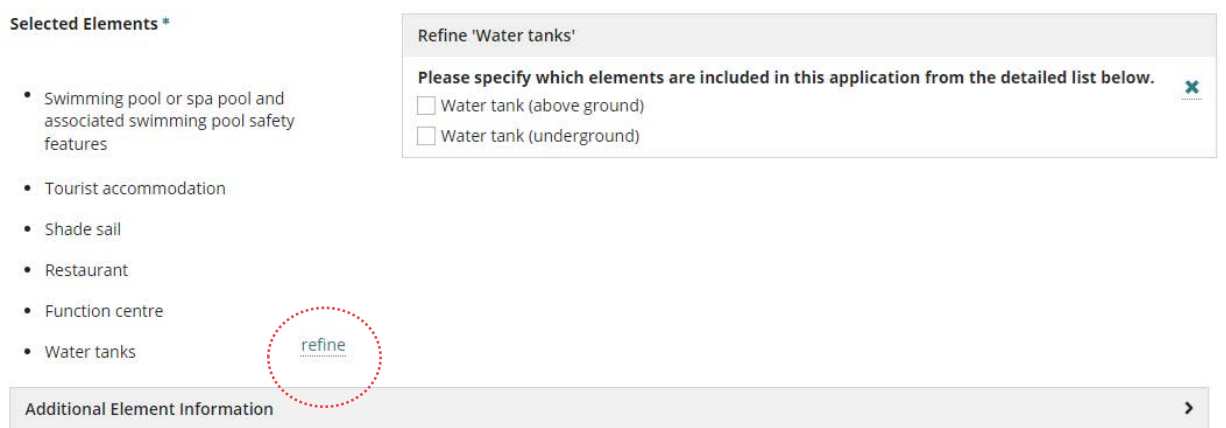

3. Expand the **Additional Element Information** to check and update (as required) information provided by the applicant.

#### **Additional Element Information – Land Division**

For a combined planning and land division consent, with either element 'Boundary realignment' or 'Land Division' includes additional information; type of land division, number of existing allotments, number of proposed allotments, proposed reserve area (Land Division only) and area of land to be divided.

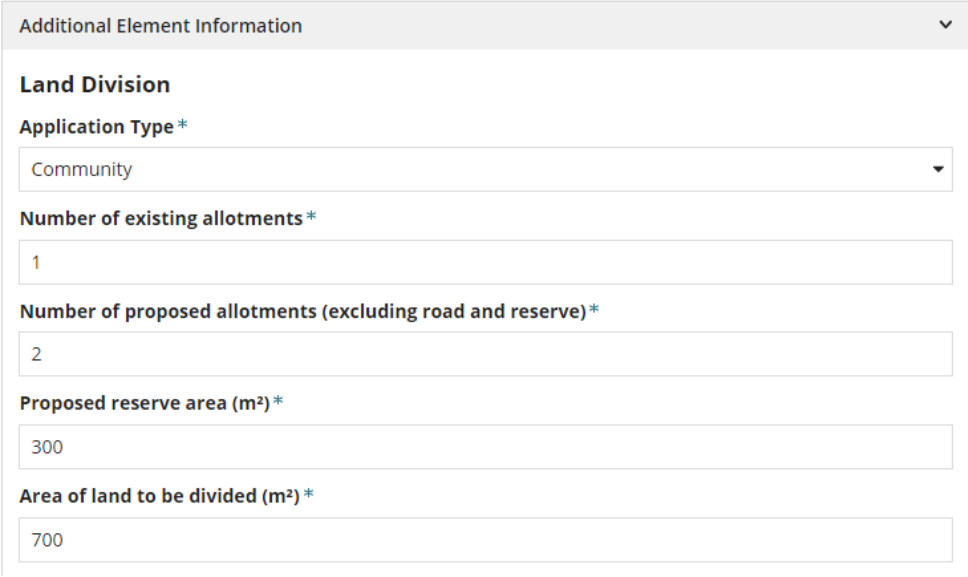

# <span id="page-23-0"></span>**Regulated and Significant Trees**

The information has been provided by the applicant in their submission. After reviewing the required documentation and/or consulting with the applicant direct (by phone) and request(s) for documentation (RFD) the applicant's initial responses may change; update the response as required.

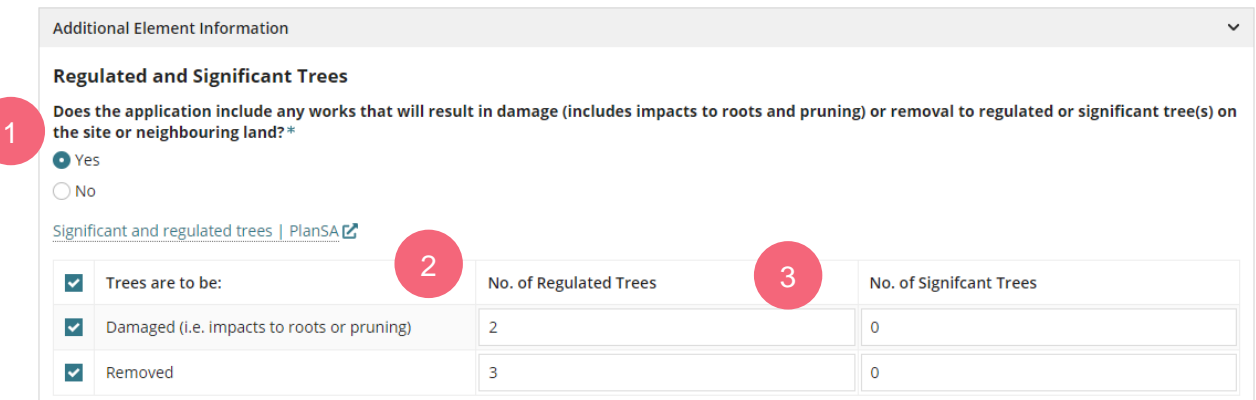

- 1. Leave applicants selection of:
	- a. **Yes** to works will result in damage or remove of a regulated or significant tree(s).
	- b. **No**.

#### **Changing applicant 'yes' response**

When the applicant's response is changed from Yes to No, the details provided by the applicant are removed and not restored when changed back to Yes. To locate the applicant's original response, download the 'Application Snapshot' from the document store.

- 2. As required, update the applicant's **Trees are to be** selection of Damaged (i.e. impacts to roots or pruning) and/or Removed.
- 3. As required, update the number of **Regulated** and/or **Significant Trees**.

#### <span id="page-23-1"></span>**Tree Location**

Is this application for a tree located on a neighbour's property? \*

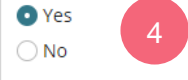

The letter for land owner will be generated at the end of the verification process and can be found in the document library for you to distribute.

- 4. Select one of the following, after conversations with the applicant to identify the location of the tree activity.
	- a. **Yes** triggering a letter to be generated on submission for printing from the application documents library.
	- b. **No**.

# <span id="page-24-0"></span>**Plant replacement trees or pay into the Urban Tree Fund**

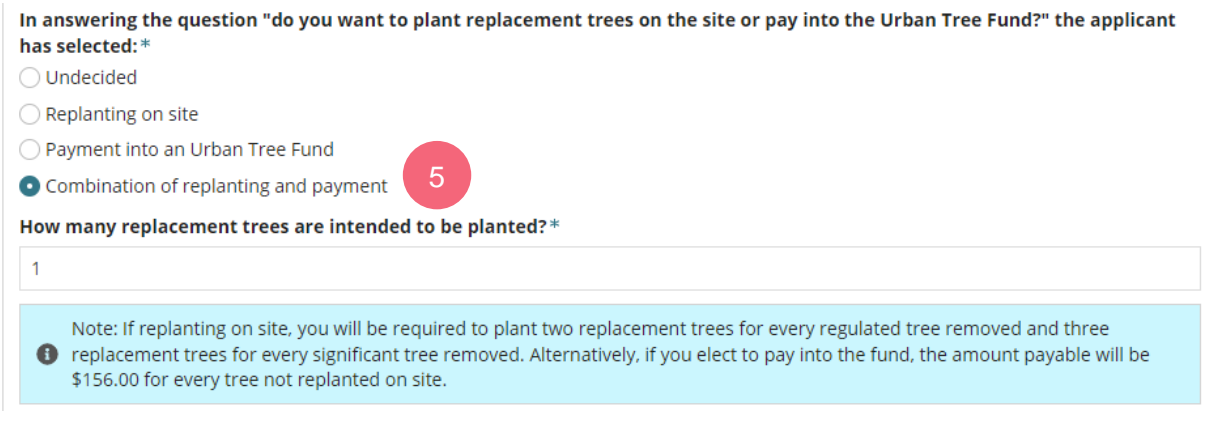

5. Leave the applicant's selection or change as required.

## **Application includes tree removal**

When the application includes the removal of trees the applicant is prompted during submission to select one of the following options.

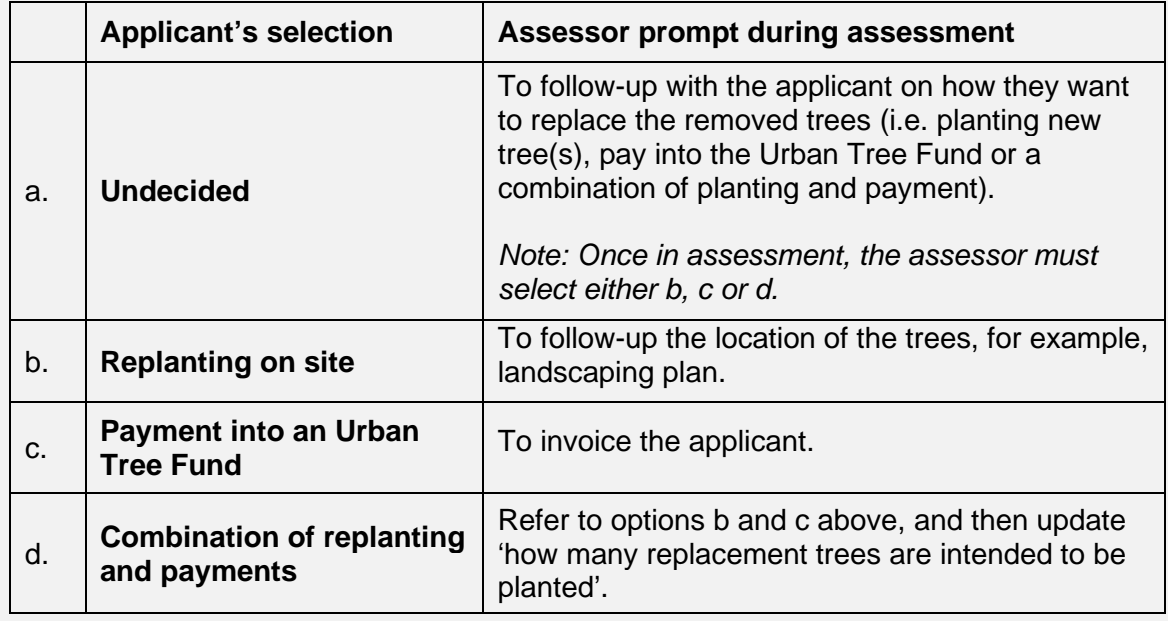

# <span id="page-25-0"></span>**The Urban Tree Canopy Overlay applies to this application**

The section **Urban Tree Canopy Overlay applies to this application** shows when the applications development location is in the 'Urban Tree Canopy Overlay' and the proposed development has one or more of the following elements (refer image below).

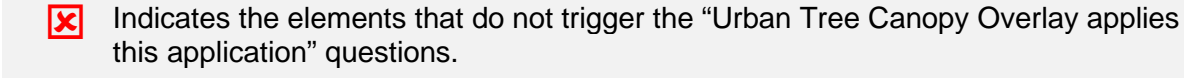

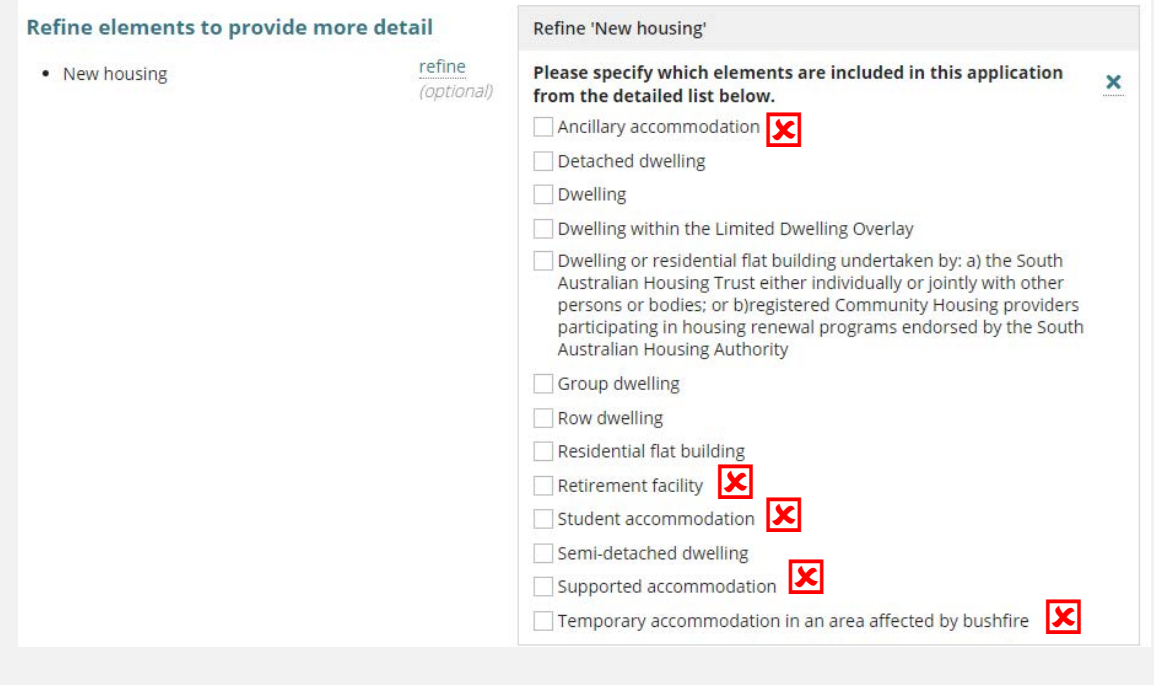

#### <span id="page-25-1"></span>**Urban Tree Canopy does not apply**

Choose the 'Urban Tree Canopy does not apply' for refined 'exempt elements; ancillary accommodation, retirement facility, student accommodation, supported accommodation and temporary accommodation in an area affected by bushfire.

#### 1. Click on **Urban Tree Canopy does not apply**.

The Urban Tree Canopy Overlay applies to this application

- Note: The overlay seeks to preserve and enhance the urban tree canopy through the planting of new trees and the retention of e existing trees. In specified circumstances an applicant may elect to make a contribution to a fund instead of planting the trees
- required by the overlay. For more information visit Urban tree canopy off-set scheme | PlanSA

#### Elect one of the following options:\*

O Urban Tree Canopy does not apply

- ◯ To be confirmed prior to Development Approval
- Applicant has opted to plant new trees or retain existing trees
- ◯ Applicant has opted to pay into the Urban Tree Canopy Off-set Scheme
- $\bigcirc$  Applicant has opted to a combination of retaining/planting and payment

#### <span id="page-26-0"></span>**To be Confirmed prior to Development approval**

During Development approval the assessor is prompted to change the selection to one of the four available options.

1. Leave the applicants selection of **To be confirmed prior to Development Approval**.

#### The Urban Tree Canopy Overlay applies to this application

Note: The overlay seeks to preserve and enhance the urban tree canopy through the planting of new trees and the retention of <sup>6</sup> existing trees. In specified circumstances an applicant may elect to make a contribution to a fund instead of planting the trees required by the overlay. For more information visit Urban tree canopy off-set scheme | PlanSA

#### Elect one of the following options: \*

- O Urban Tree Canopy does not apply
- To be confirmed prior to Development Approval
- $\bigcirc$  Applicant has opted to plant new trees or retain existing trees
- Applicant has opted to pay into the Urban Tree Canopy Off-set Scheme
- Applicant has opted to a combination of retaining/planting and payment

#### <span id="page-26-1"></span>**Applicant has opted to plant new trees or retain existing trees**

Opting to **plant new trees or retain existing trees** will prompt the assessor to contact the applicant to identify the number of trees to be planted/retained by size (small, medium, large). Refer to the Urban Tree Canopy Overlay in the *Planning & Design Code* for tree size specifications, e.g. mature height and canopy spread.

1. Enter the **number of trees planted/retained** for each tree size. If the tree size is not applicable, then enter 0 (zero).

There must be at least 1 tree being planted/retained.

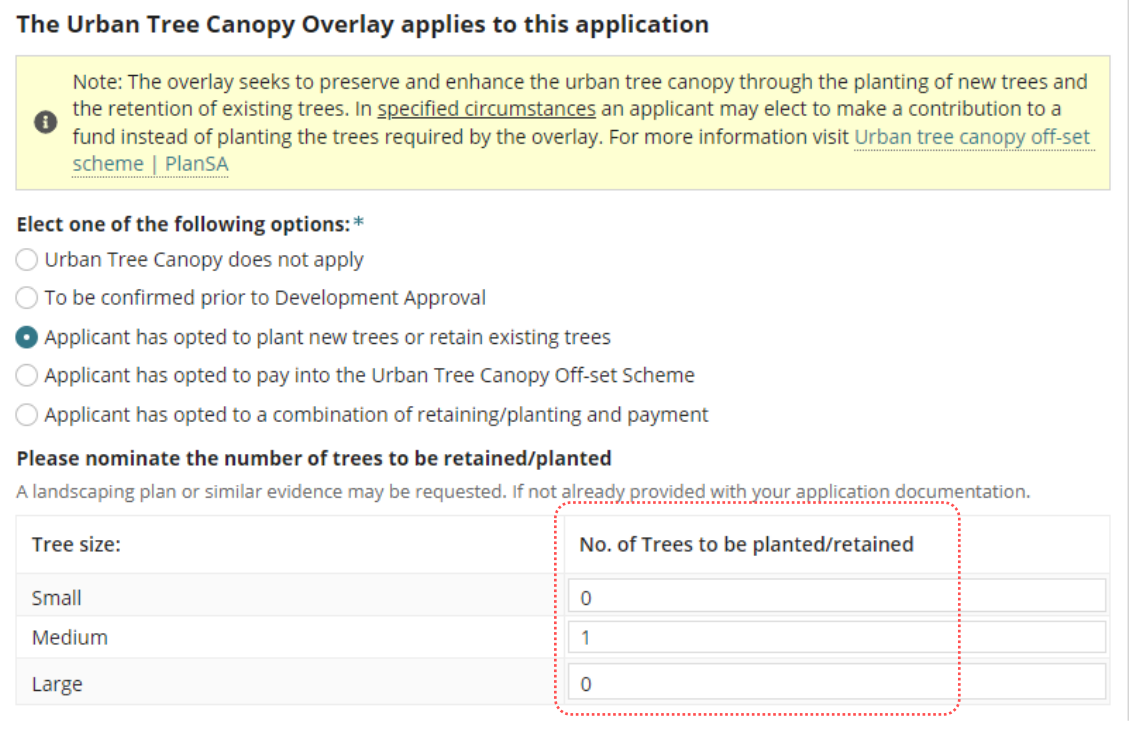

#### <span id="page-27-0"></span>**Applicant has opted to pay into the Urban Tree Canopy Off-set scheme**

Opting to **pay into the Urban Tree Canopy Off-set Scheme** will prompt the assessor to contact the applicant to identify the number of trees to be paid by size (small, medium, large). Refer to the Urban Tree Canopy Overlay in the *Planning & Design Code* for tree size specifications, e.g. mature height and canopy spread.

1. Enter the **number of trees to paid** for each tree size. If the tree size is not applicable, then enter 0 (zero).

There must be at least 1 tree being paid into the Urban Tree Canopy Off-set Scheme.

2. Record the number of trees to be paid by size to calculate the Urban Tree Canopy fees for entry into the Fee Request - [Compliance Fees.](#page-52-0)

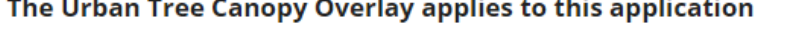

Note: The overlay seeks to preserve and enhance the urban tree canopy through the planting of new trees and the retention of existing trees. In <u>specified circumstances</u> an applicant may elect to make a contribution to a fund instead of planting the trees required by the overlay. For more information visit Urban tree canopy off-set scheme | PlanSA

#### Elect one of the following options: \*

O Urban Tree Canopy does not apply

- ◯ To be confirmed prior to Development Approval
- Applicant has opted to plant new trees or retain existing trees
- Applicant has opted to pay into the Urban Tree Canopy Off-set Scheme
- $\bigcirc$  Applicant has opted to a combination of retaining/planting and payment

#### Please nominate the number of trees to be paid

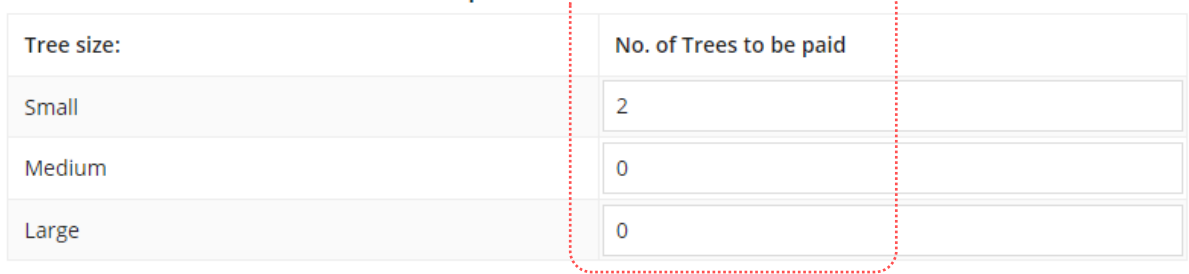

#### <span id="page-28-0"></span>**Applicant has opted to a combination of retain/plant and payment**

Opting to **retain/plant and pay into the Urban Tree Canopy Off-set Scheme** will prompt the assessor to contact the applicant to identify the number of trees to be retained/planted and paid by size (small, medium, large). Refer to the Urban Tree Canopy Overlay in the *Planning & Design Code* for tree size specifications, e.g. mature height and canopy spread.

1. Enter the **number of trees to be planted/retained** for each tree size. If the tree size is not applicable, then enter 0 (zero).

There must be at least 1 tree being planted/retained.

2. Enter the **number of trees to be paid** for each tree size. If the tree size is not applicable, then enter 0 (zero).

There must be at least 1 tree being paid into the Urban Tree Canopy Off-set Scheme.

3. Record the number of trees to be paid by size to calculate the Urban Tree Canopy fees for entry into the Fee Request - [Compliance Fees.](#page-52-0)

#### The Urban Tree Canopy Overlay applies to this application

Note: The overlay seeks to preserve and enhance the urban tree canopy through the planting of new trees and the retention of existing trees. In specified circumstances an applicant may elect to make a contribution to a fund instead of planting the trees required by the overlay. For more information visit Urban tree canopy off-set scheme | PlanSA

#### Elect one of the following options:\*

O Urban Tree Canopy does not apply

- ◯ To be confirmed prior to Development Approval
- Applicant has opted to plant new trees or retain existing trees
- ◯ Applicant has opted to pay into the Urban Tree Canopy Off-set Scheme
- Applicant has opted to a combination of retaining/planting and payment

Please nominate the number of trees to be retained/planted and to be paid

A landscaping plan or similar evidence may be requested. If not already provided with your application documentation.

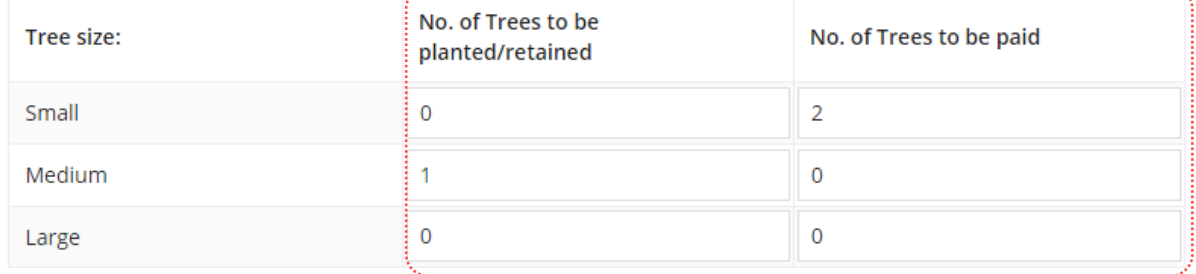

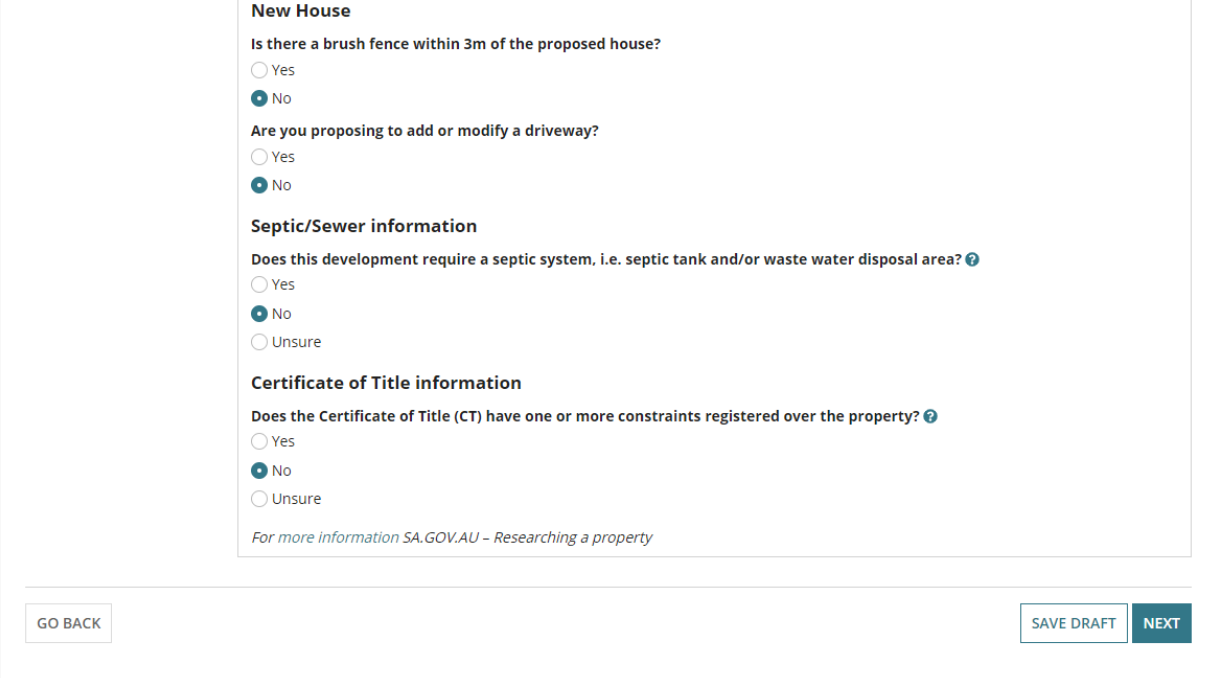

# <span id="page-30-0"></span>**5. Category of Development for each Element**

The applicable Policy Part/s of the Planning and Design Code (for all assessment pathways) for each element is available as a PDF document link within the Category of Development page and accessible within the **Document** store.

When a development application is lodged a second snapshot of the applicable P&D Code Rules is taken for the assessment pathway determined for each element (e.g. deemed-tosatisfy, performance assessed) and is available as a PDF document link within the **Documents** store.

## <span id="page-30-1"></span>**Review the elements returned P&D Code**

Referring to the linked **Current P&D Code for this element** determine and select the applicable Category of Development for each Element.

1. Click on the **Current P&D code** link to open.

--please select-

Current P&D code for this element (valuation 1700459204)

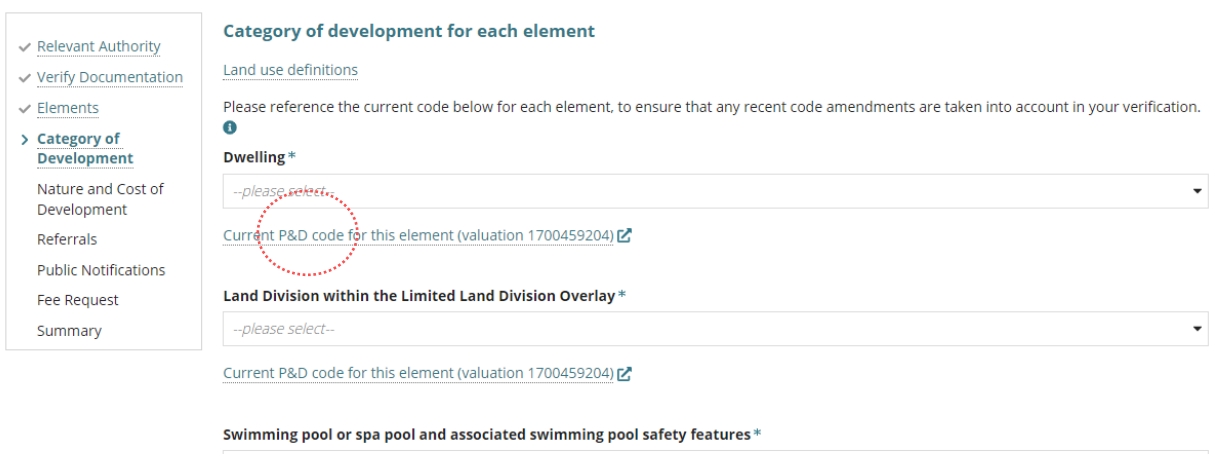

2. The P&D Code opens in a new browser tab with 'the Code' returned for that element (e.g. swimming pool or spa pool) for all assessment pathways.

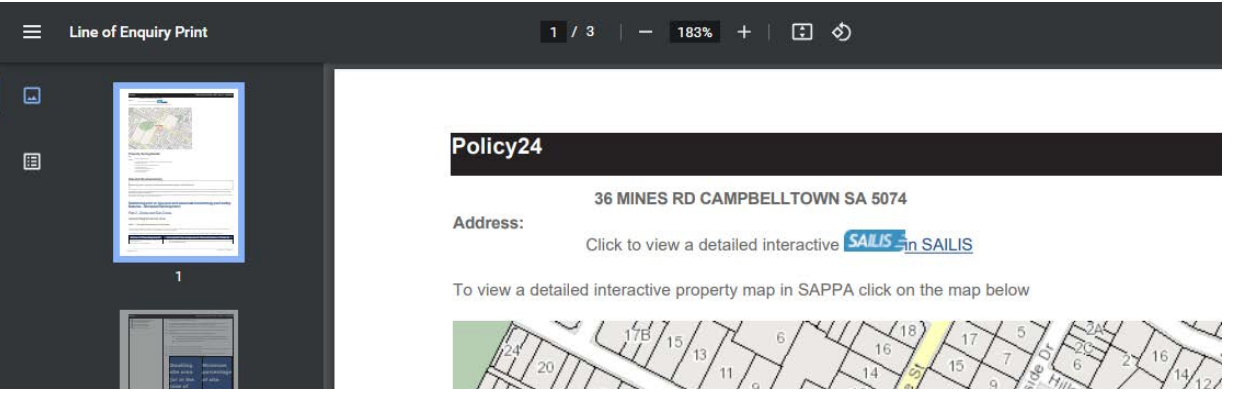

## <span id="page-31-0"></span>**Parent-Child Locations**

For applications submitted on a 'child' location for now 'cancelled' parent locations to create the new allotments (child locations), may use the location references of the 'Parent' or 'Grand Parent' to locate and return to the Current P&D Code for the element.

The P&D Code will show the address of the 'parent' or 'grand parent', as seen in the below example.

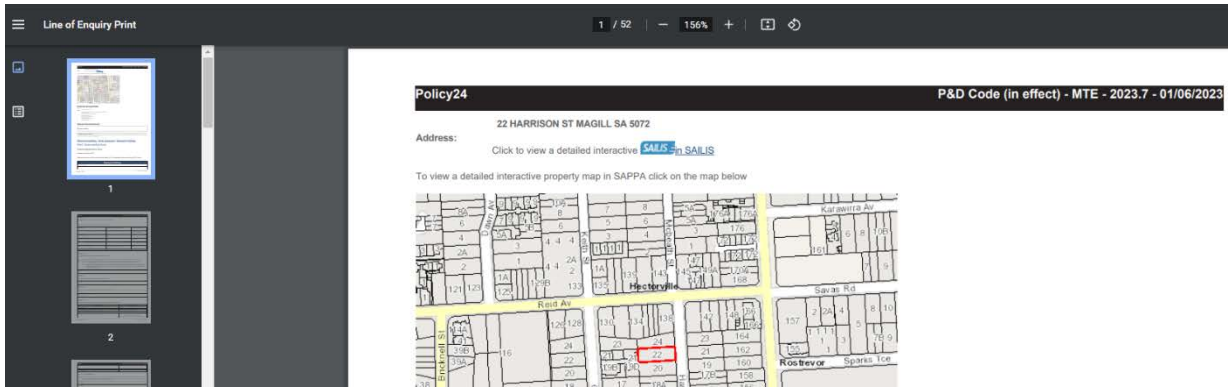

#### **Planning and Design Code Not Available**

A message will advise the Planning and Design code in unavailable for the element and/or location and provides a link to the Online Planning and Design Code.

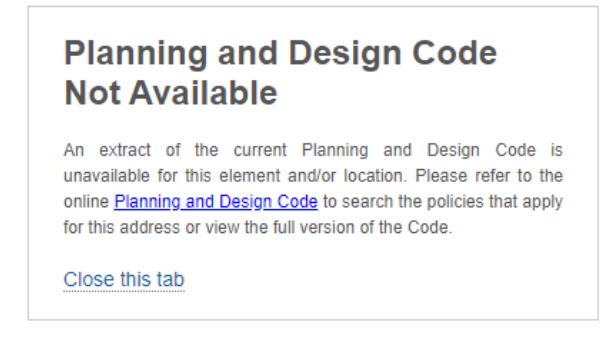

#### <span id="page-31-1"></span>**Assign an assessment pathway**

- 3. Select the applicable **assessment pathway** from the field drop-down.
- 4. Repeat until a category of development is recorded against each element.

The assessment pathways selected will determine the category of development for the consent; based on the highest category selected.

- 5. Complete the **Development category** fields as follows
	- **Reason** select the reason applicable:
		- o **P & D Code** when consulted the P&D Code to determine the category of development.
		- o **Other** as required.
	- **Reason details** provide more details, as required.
- 6. Click **Next** to continue.

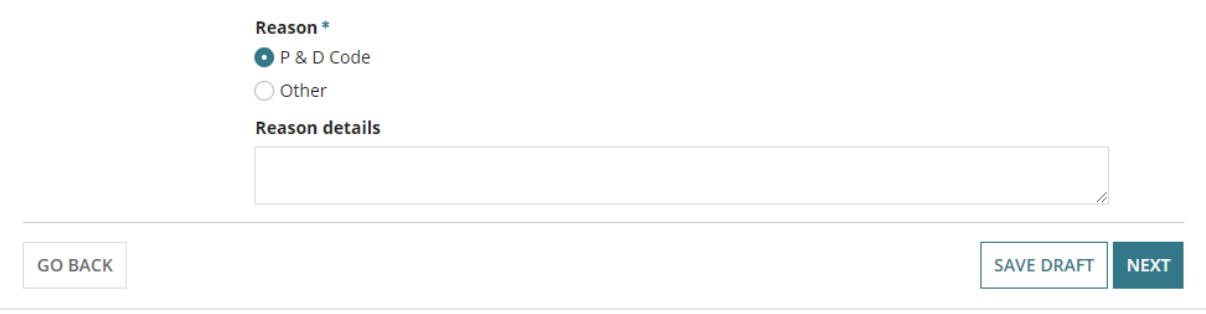

# <span id="page-33-0"></span>**Development Category - Exempt**

The 'primary contact' (who can be the applicant) will receive an email and an 'exempt' letter is generated, advising a development application is not required.

Note, there is no option to charge a fee for verifying the application.

- 1. Complete the **Development category** fields as follows.
	- **Reason** select the reason applicable:
		- o **P & D Code** when consulted the P&D Code to determine the category of development.
		- o **Other** as required.
	- **Reason details** provide more details, as required.

#### **Generate an exempt letter**

2. Click **Generate an 'exempt letter' document** to customise your response before submitting, or confirm the application is not required using the standard response template.

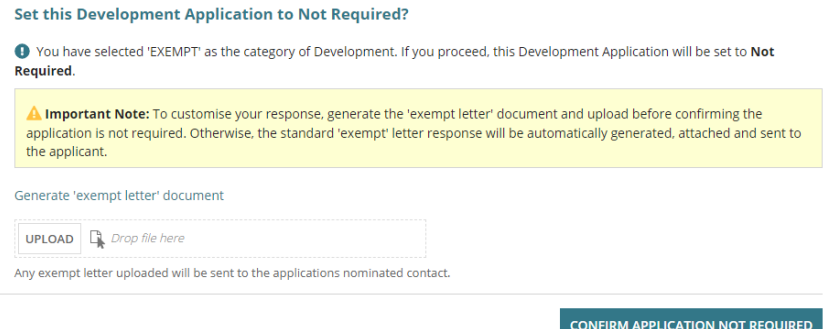

3. The letter opens in Word where you can make changes and save locally to your computer.

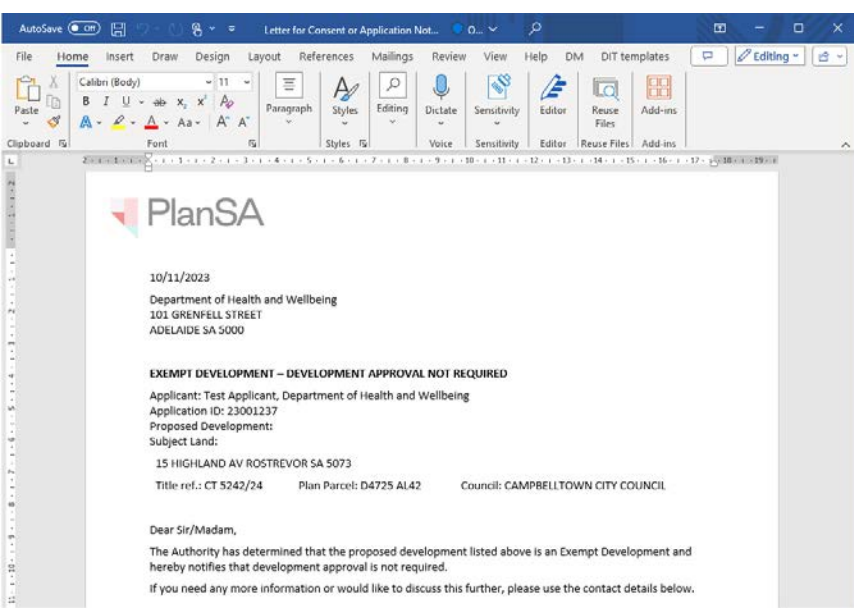

- 4. Click **UPLOAD** and then drag-and-drop the letter to the *Drop files here* field.
- 5. Click **CANCEL** to close the Open window.

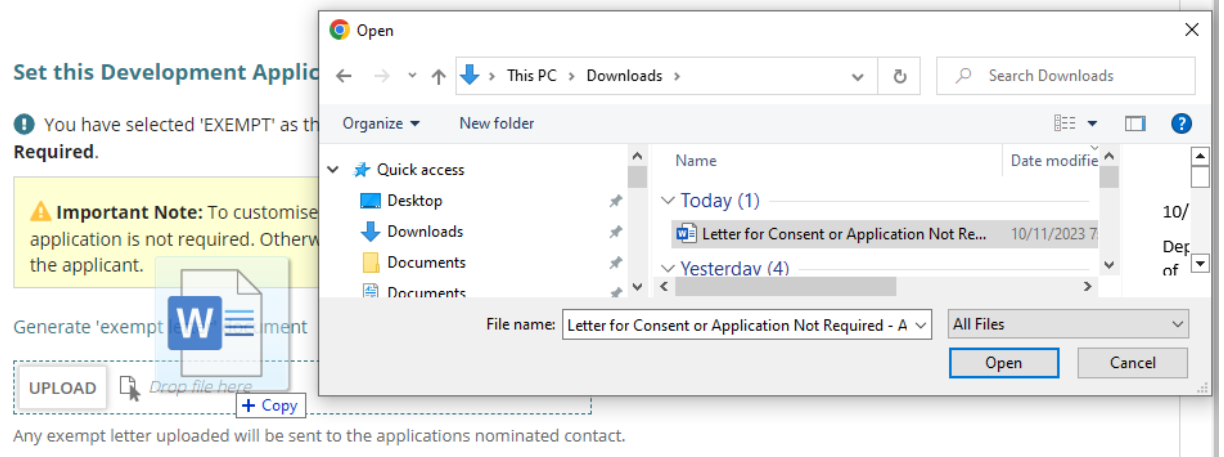

#### 6. The letter is uploaded, and then **CONFIRM APPLICATION NOT REQUIRED**.

#### Set this Development Application to Not Required?

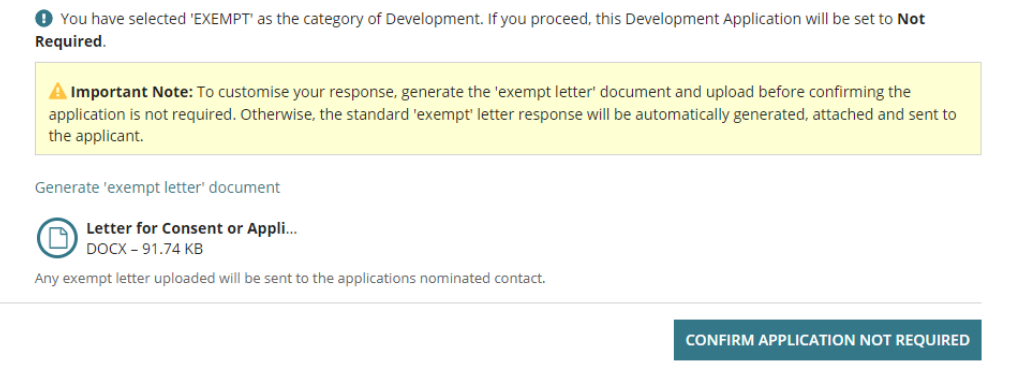

#### 7. Confirm **OK, CONTINUE** or CANCEL the confirmation.

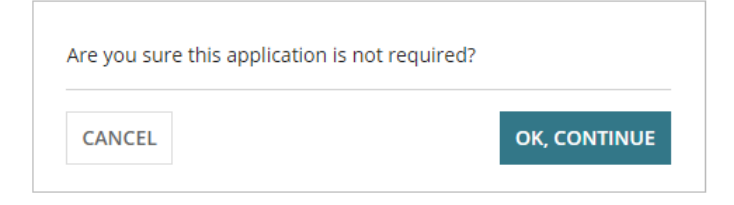

The consent Summary page shows with a consent status of 'Not Required'.

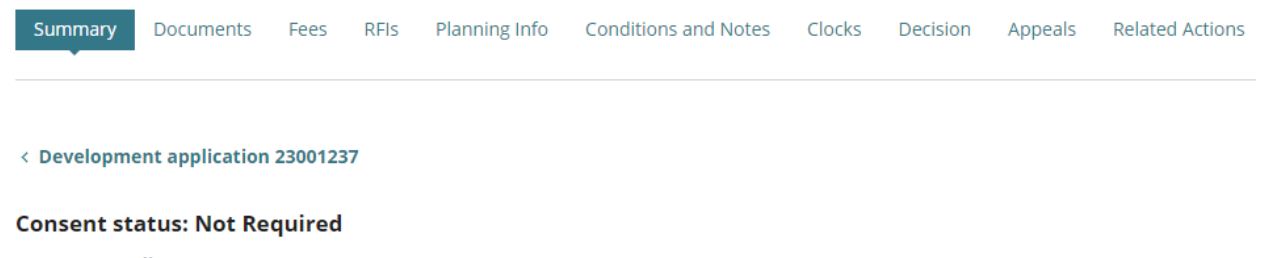

Fees Outstanding: No

# <span id="page-35-0"></span>**Development Category - Accepted**

The 'primary contact' (who can be the applicant) will receive an email and an 'accepted' letter is generated, advising the applicable consent is not required.

Note, there is no option to charge a fee for verifying the application.

- 1. Complete the **Development category** fields as follows.
	- **Reason** select the reason applicable:
		- o **P & D Code** when consulted the P&D Code to determine the category of development.
		- o **Other** as required.
	- **Reason details** provide more details, as required.

#### **Generate an accepted letter**

1. Click **Generate an 'accepted letter' document** to customise your response before submitting, or confirm the application is not required using the standard response template.

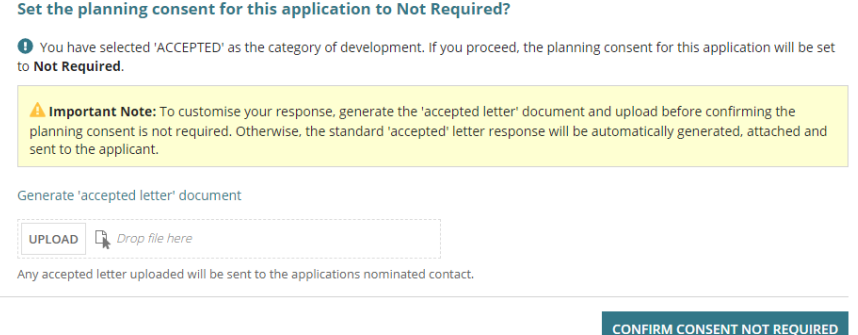

2. The letter opens in Word where you can make changes save locally to your computer.

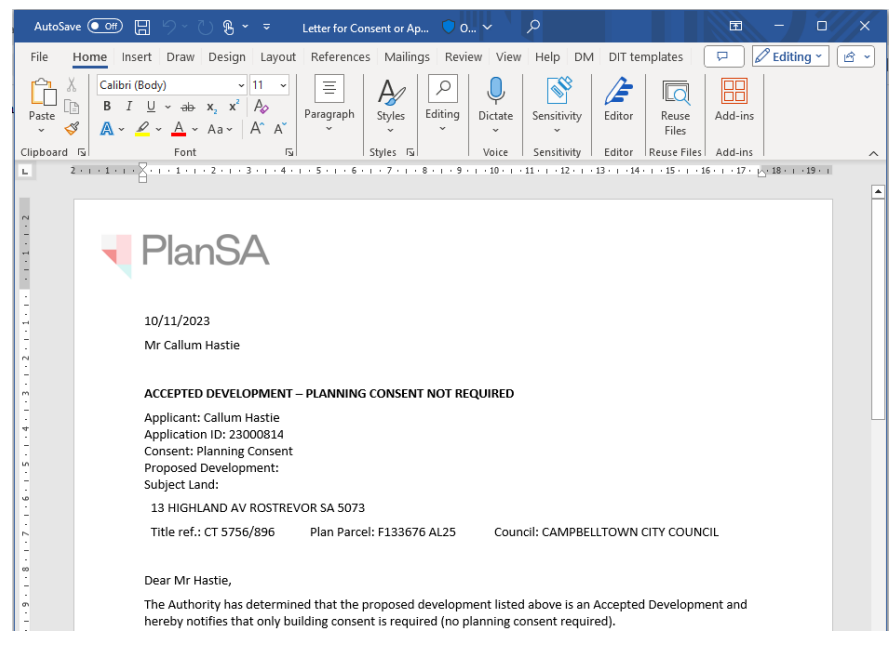

2. Click **UPLOAD** and then drag-and-drop the letter to the *Drop files here* field.

3. Click **CANCEL** to close the Open window.

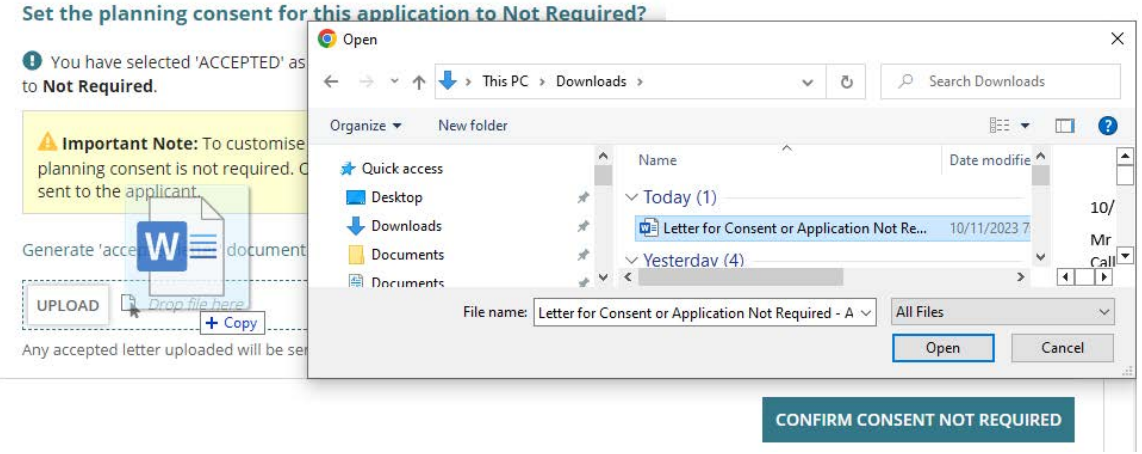

4. The letter is uploaded, and then **CONFIRM APPLICATION NOT REQUIRED**.

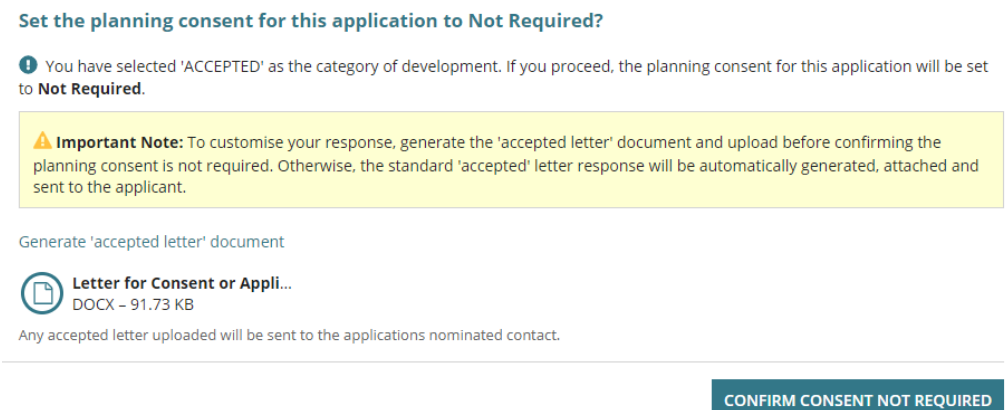

5. Confirm **OK, CONTINUE** or CANCEL the confirmation.

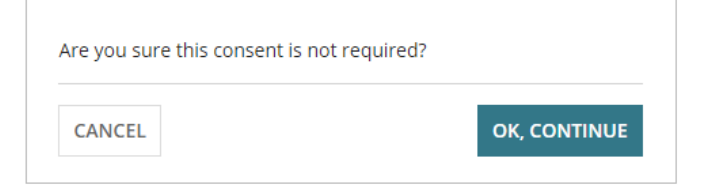

The consent Summary page shows with a consent status of 'Not Required'.

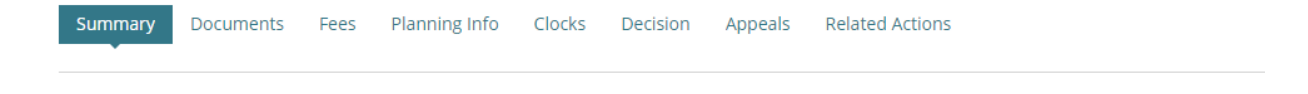

< Development application 23000814

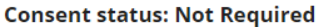

Fees Outstanding: No

# <span id="page-37-0"></span>**6. Confirm Planning Consent Required**

The applications contact will receive an email notification advising the applicable consent is not required and when the applicant and primary contact's preferred method is 'post' (indicated by an onscreen message) then print the *Planning Consent Not Required Letter* from the **Documents** store for the development application.

For more information visit [Request, Upload and Generate documents](https://plan.sa.gov.au/about/support_library/request,_upload_and_generate_documents) for instructions on how to:

- Supersede a Document
- Upload correspondence document and record the date sent

## <span id="page-37-1"></span>**Confirmed Consent is required**

1. Click on **Yes** to confirm the consent is required.

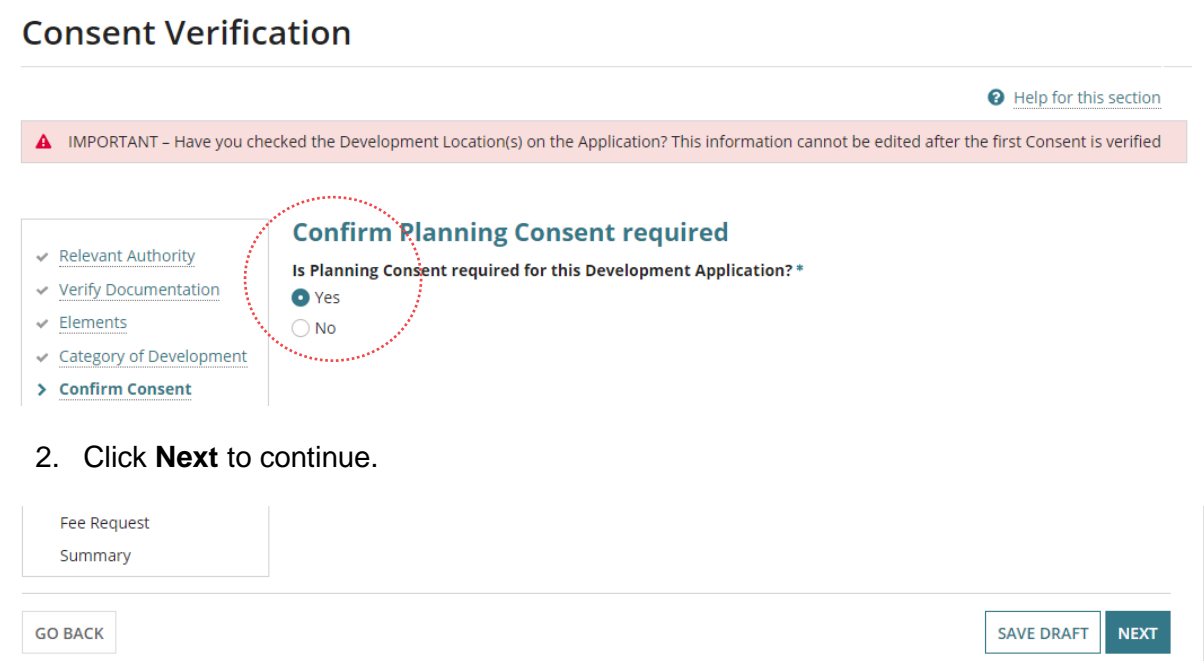

# <span id="page-38-0"></span>**Confirmed Consent is not required**

- 3. Click **No** to confirm the consent is not required.
- 4. Provide a **reason** why the consent is not required.

Noting, there is no option to charge a fee for verifying the application.

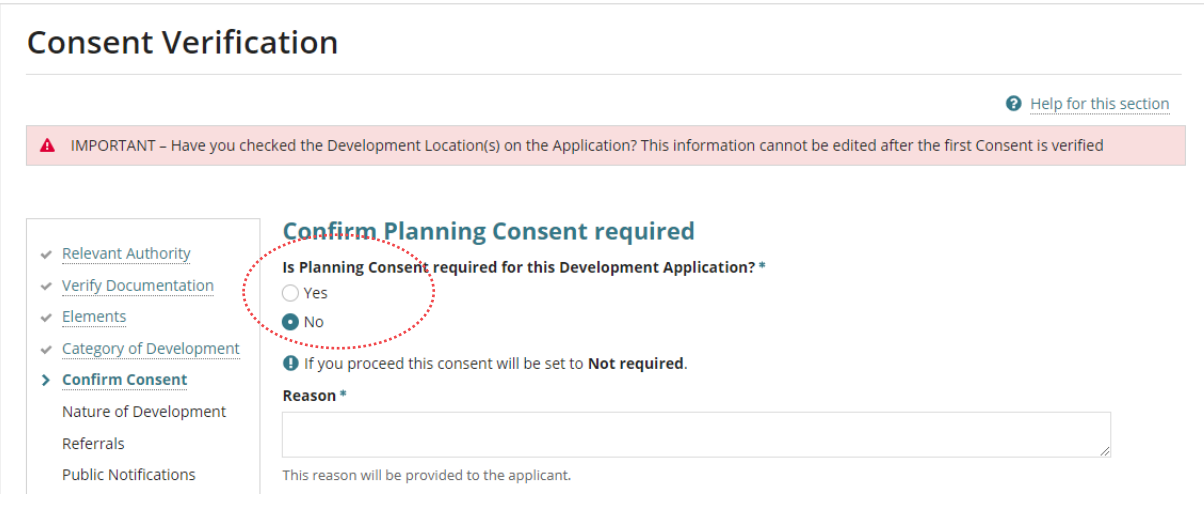

5. Click on **Confirm consent not required**.

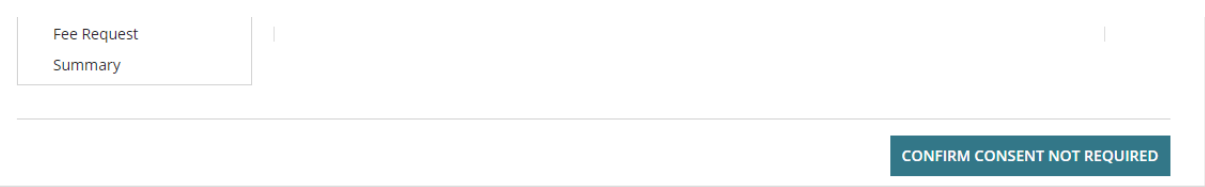

6. Select **OK, Continue** in the pop-up window to confirm the consent is not required.

Returns to the consent **Summary** with a 'Not Required' consent status displayed.

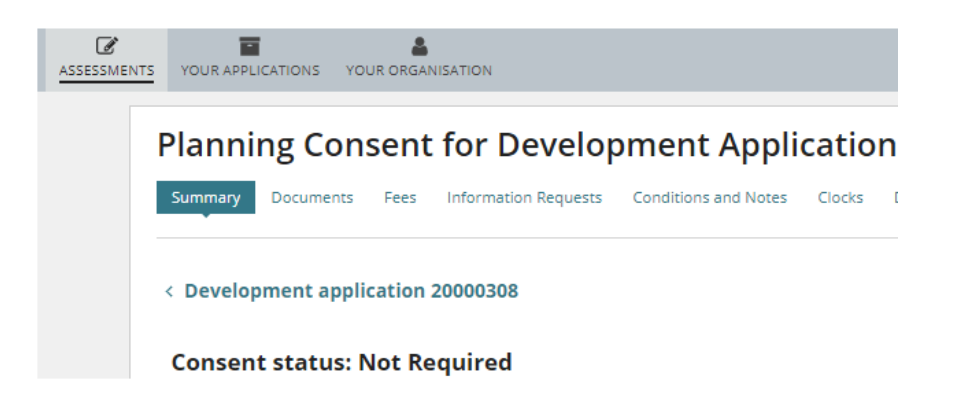

# <span id="page-39-0"></span>**7. Update Nature and Cost of Development**

The 'Nature of Development' section displays the proposed development details supplied by the applicant during the submission of the development application.

During verification, the relevant authority assessing the application reviews the proposed details. After review, the 'Nature of Development' is recorded in the Decision Notification Form (DNF) and used as the official description of the development when public notification is required.

1. Review the **Nature of Development** description and update as required.

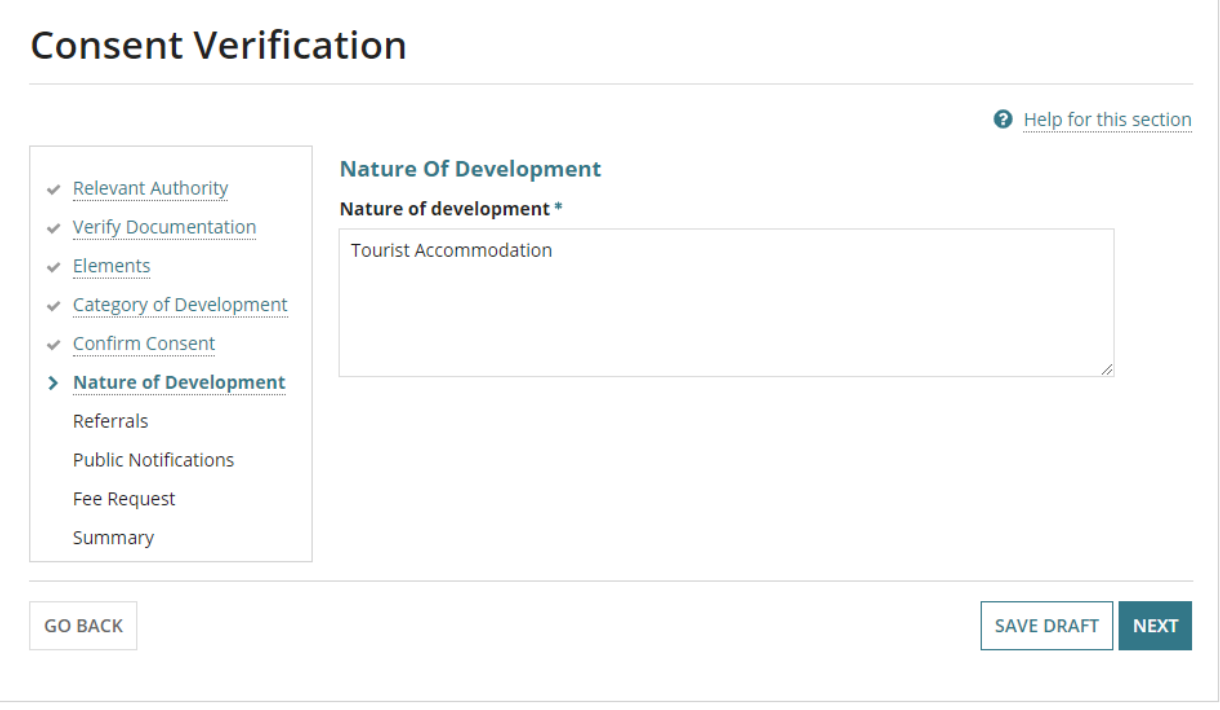

2. Click **Next** to continue.

#### <span id="page-40-0"></span>**Review and Update the Development Costs**

An updated Total Development Cost or Estimated Development Cost(s) is used to calculate the Building Assessment – Class and Compliance fee amount within the **Fee Request** page.

**For more information** on updating development costs and step-by-step instructions visit [Charge building assessment fees during verification of planning](https://plan.sa.gov.au/__data/assets/pdf_file/0017/1025342/How_to_-_Charge_building_assessment_fees_during_the_verification_of_planning_building_consent.pdf)  [and building consent.](https://plan.sa.gov.au/__data/assets/pdf_file/0017/1025342/How_to_-_Charge_building_assessment_fees_during_the_verification_of_planning_building_consent.pdf)

The **Development Costs** section will show the:

• **Total Development Cost** (excluding fit-out costs) when an accredited professional is the relevant authority for building consent.

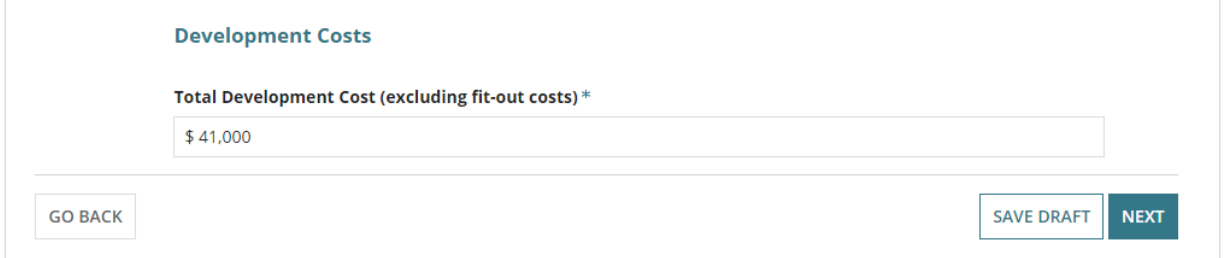

The **Development Costs** section will show the:

• **Development Costs by Elements** (includes the Total Development Cost) when the locations council is the relevant authority for building consent.

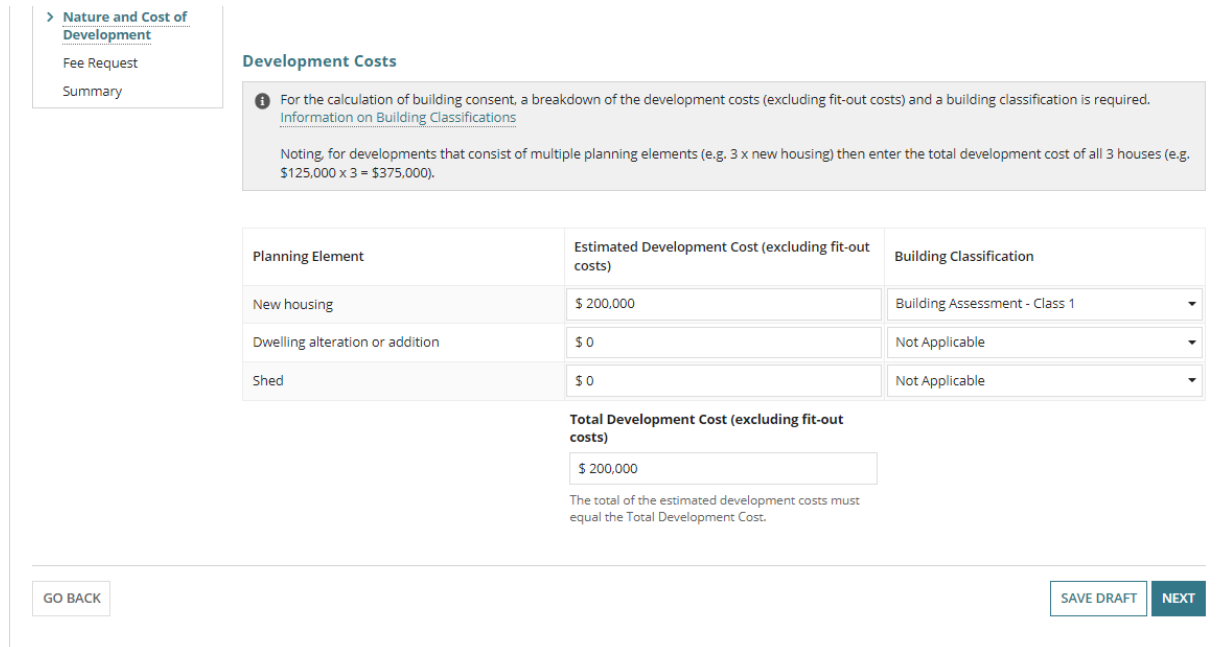

# <span id="page-41-0"></span>**8. Add Referrals**

#### **Default referral to SPC Planning Services**

When the consent is for both Planning and Land Division the referral to SPC Planning Services is automatically added and distributed upon payment of the *Fee Advice* issued on completing the verification.

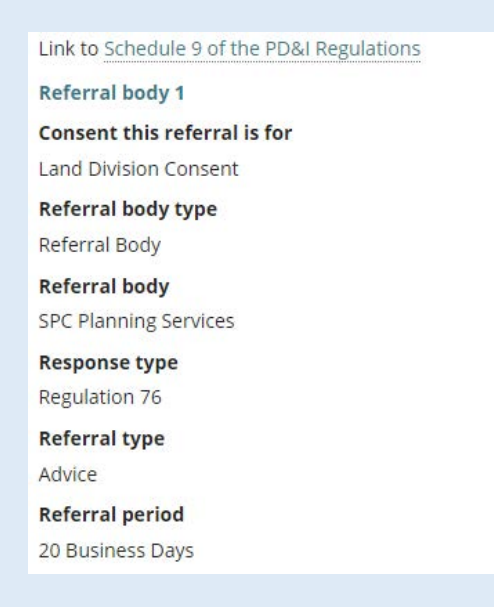

#### **Automatically distribute referral**

The referral(s) are automatically distributed on payment of the fee advice issued on verification completion. Where manual distribution of the referral is required, then within the applicable referral de-select the option to automatically distribute referral after verification.

## <span id="page-41-1"></span>**Requires a referral**

1. Click **Yes** to add the referral.

#### **Referrals**

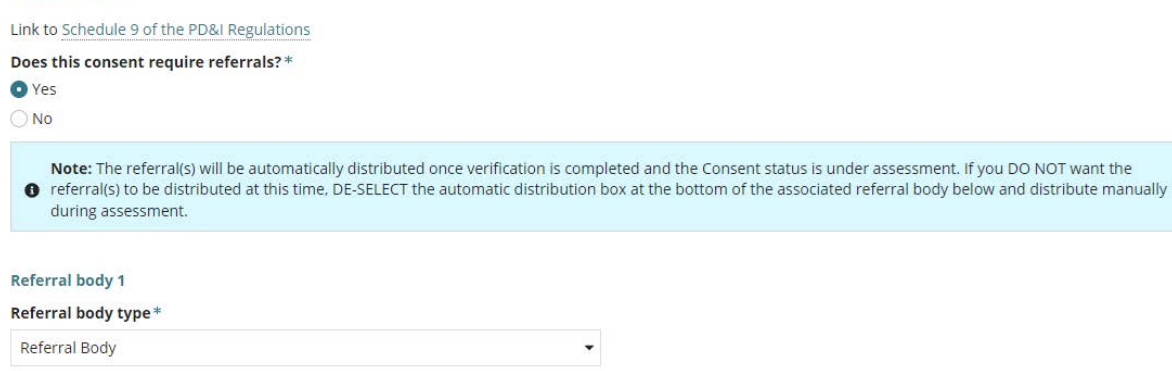

- 2. Complete the **referral body** information, making selections from the field drop-down lists as follows.
	- **Referral Body** leave 'referral body' default selection.
	- **Referral Body** click on the field to start typing name and make selection from the list of results.

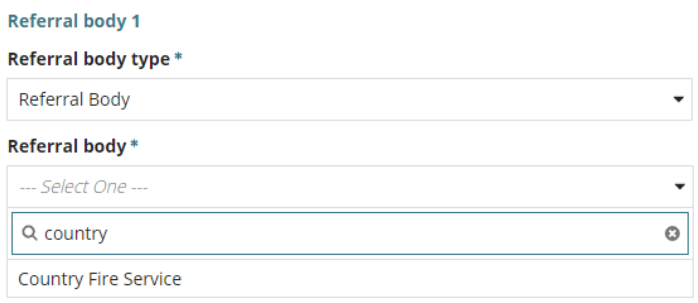

• **Response Type** either automatically populates based on the referral body chosen, e.g. Country Fire Service. Other referral bodies will require a response type to be selected, e.g. Commissioner of highways, then make a selection from the dropdown field.

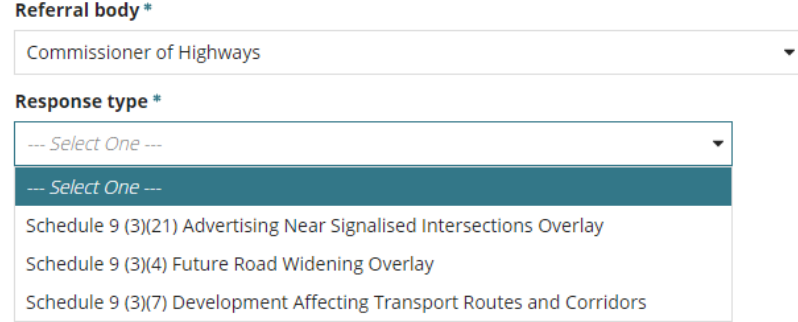

- **Referral Type** automatically populates based on the response type chosen. There are two types; Advice and Direction.
- **Referral Period** automatically populates based on the response type chosen. The period shown is the number of days the referral body has to respond to the referral.
- **Fee Schedule** automatically populates based on the response type chosen. The 'standard' schedule shown determines the statutory fee amount. Noting, not all referrals show a fee schedule and others will require a selection, e.g. Minister – Heritage Places (example image below).

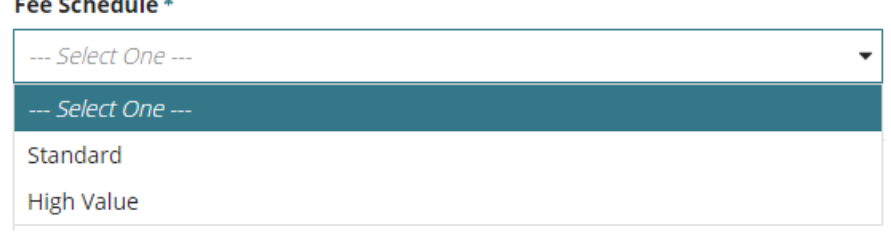

**Contractor** 

- referral body. This is shown in the referral request received by the referral body.
- **Automatically distribute referral after verification** is the default. Remove the selection to manually distribute the referrals during the consent assessment.

When multiple referrals required, then **Add another referral body**.

#### Reason for Referral/Comments \*

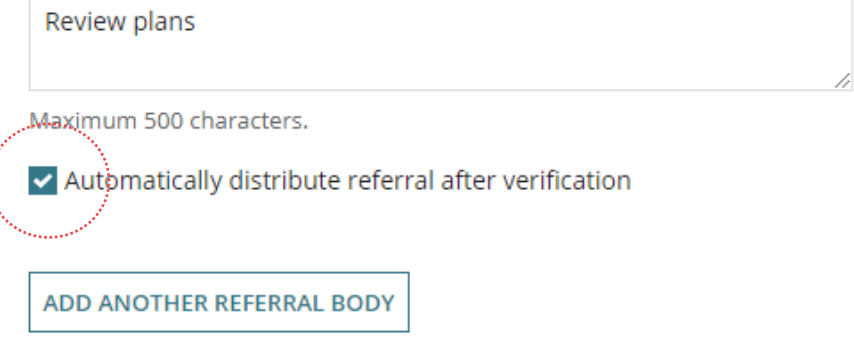

# <span id="page-43-0"></span>**Remove an added referral**

3. Click on 'X' to delete.

 $\sim$   $\sim$   $\sim$ 

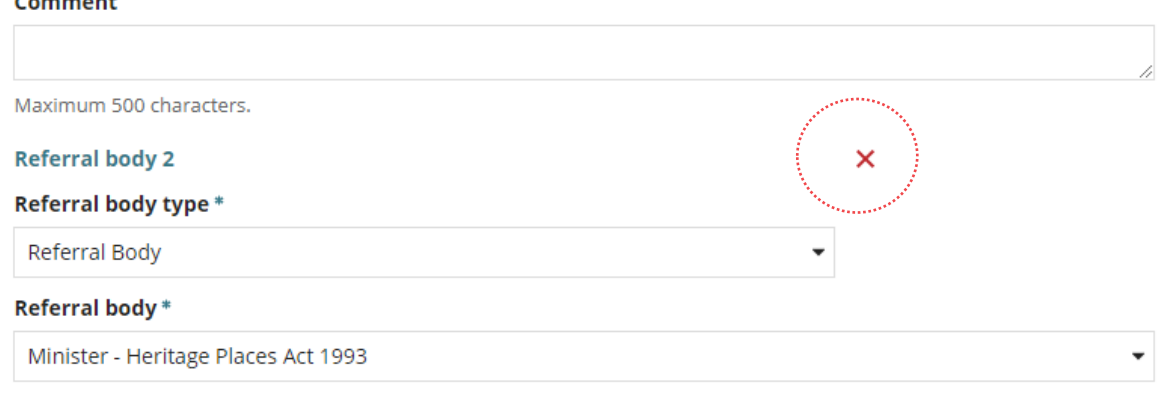

# <span id="page-43-1"></span>**Referral is not required**

During the assessment of the planning consent it is determine that a referral is required then this can be added from the **Referral** tab and the applicant invoiced for the additional 'referral' fee.

- 1. Click **No** the consent does not require referrals.
- 2. Click **Next** to continue.

# <span id="page-44-0"></span>**9. Confirm Public Notification**

When the **Category of Development** is either 'Performance Assessed' or 'Impact Assessed' then Public Notification is to be determined.

**For more information** visit [Assess an application consent](https://plan.sa.gov.au/about/support_library/assess_an_application_content) and **Public Notification** for instructions.

#### <span id="page-44-1"></span>**Public notification required**

1. Click **Yes** to public notification.

#### <span id="page-44-2"></span>**Update the Relevant Authority Reason**

When the 'initial' relevant authority reason chosen was 'Assessment Manager – Section 96 – Performance Assessed' and later determined public notification required, the reason must be updated to 'Assessment Panel' to ensure the correct timeframes are applied to the consent assessment.

2. Click on **Relevant Authority** within the left-hand navigation menu.

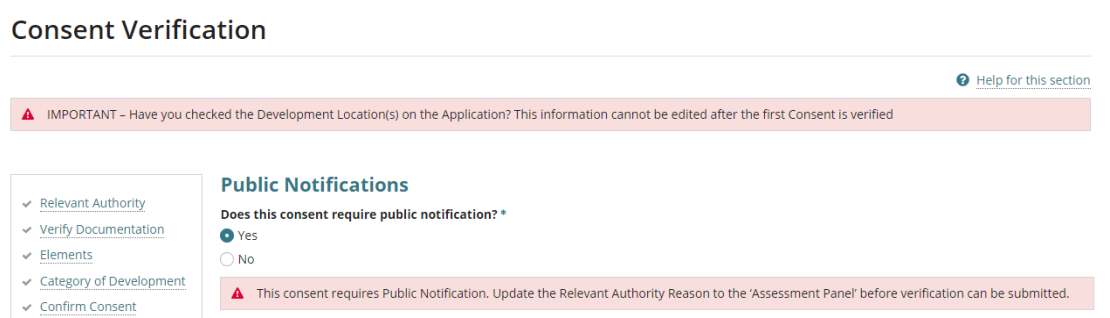

- 3. Click on the **Reason** field to select 'Assessment Panel Section 93'.
- 4. Click **Next** to continue and repeat through the pages to follow until the Public Notification page is reached.

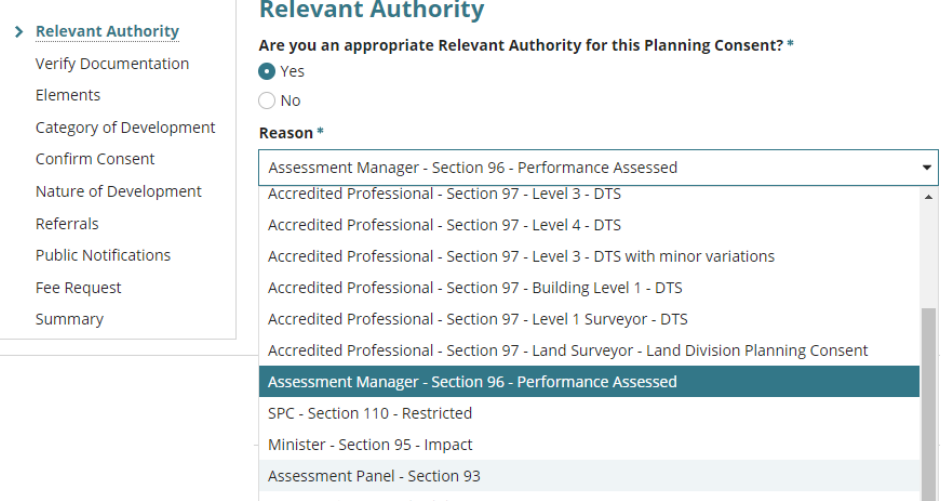

On return to the **Public Notifications** page complete the following fields.

- 5. Provide a **Reason** why public notification is required.
- 6. Click **Who will erect the public notification sign on the land** displays the applicant's selection of Applicant or Relevant Authority.

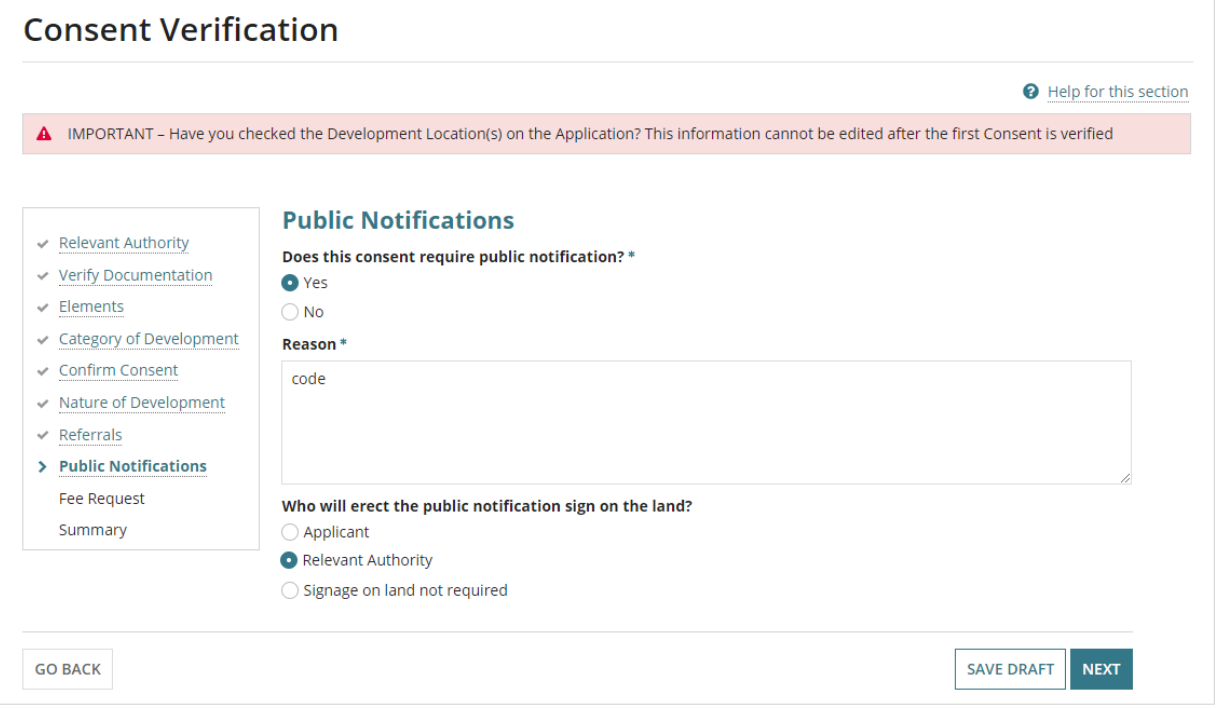

# <span id="page-45-0"></span>**Public notification not required**

During the assessment of the consent if it is determined that public notification is required then this can be updated from within the **Public Notification** tab and the applicant invoiced for an additional 'sign on land' and/or 'public notification' fee.

- 1. Click **No** to public notification.
- 2. Click **Next** to continue.

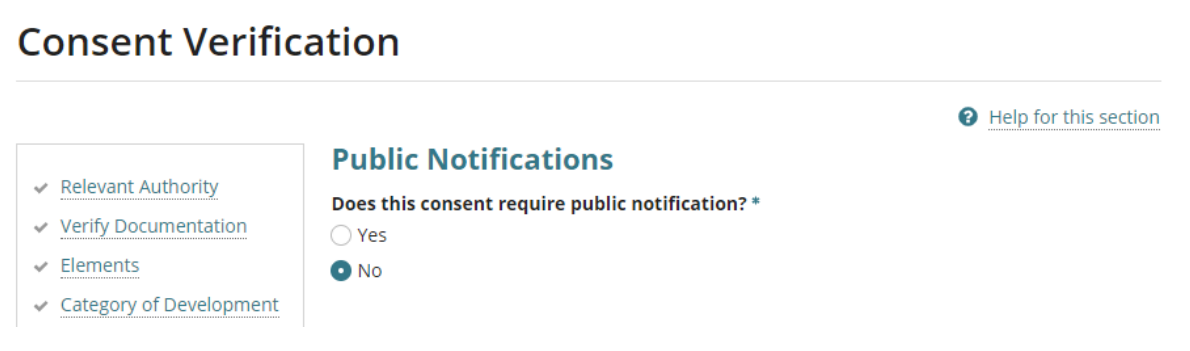

# <span id="page-46-0"></span>**10. Complete Fee Request**

The fees are grouped together under the applicable types; Compliance, Planning Consent, Building Consent and Lodgement.

There are 'statutory fees' as set out by the *Planning, Development and Infrastructure (Fees) Notice* and fees 'Set by RA' whereby the relevant authority is responsible for determining the amount, for example, Sign on Land fee.

#### **Fee Advice Distribution**

On completion of the verification the Fee Advice is generated and the applications 'invoice contact notified by email or when post then print the 'Fee Advice' and send.

## <span id="page-46-1"></span>**View all fees raised on this application**

<span id="page-46-2"></span>When the consent is the first consent being verified the text 'No previous fees have been raised for this application'.

# **Default Fees**

During the verification process where a referral and/or public notification required these fees are automatically shown with the default statutory amount.

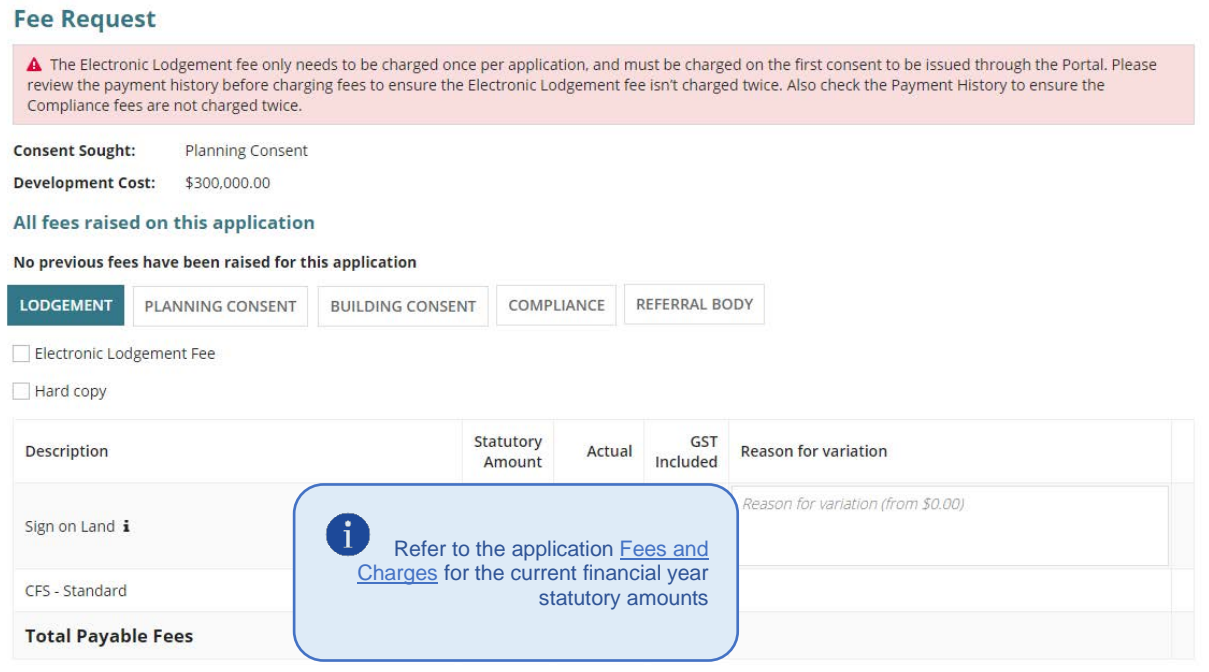

## <span id="page-47-0"></span>**Lodgement Fees**

#### **Lodgement Fees for Accredited Professionals**

For accredited professionals, fees are determined between you and the client, therefore only the following fees must be invoiced at the point of verification.

- **Lodgement fee** must be charged once per application, and on the first consent assessed through the Development Assessment Processing (DAP).
- 1. Click on the fees applicable as follows.
	- **Electronic Lodgement Fee** leave the default selection.
	- **Hard copy fee** select when the application received by post, in person or by email.

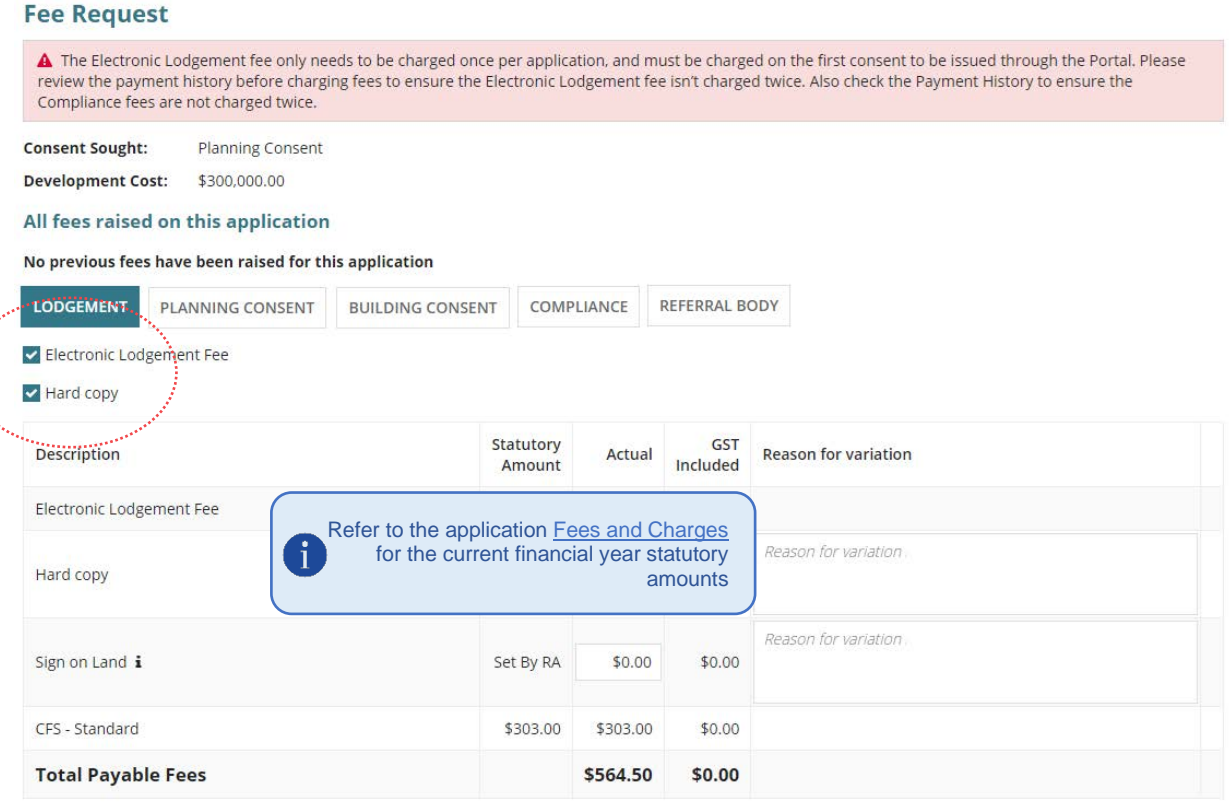

# <span id="page-48-0"></span>**Planning Consent Fees**

- 2. Click on the **Planning Consent** tab.
- 3. Click on the fees applicable to the planning, for example, Performance Assessed and Public Notification.

#### **Fee Request**

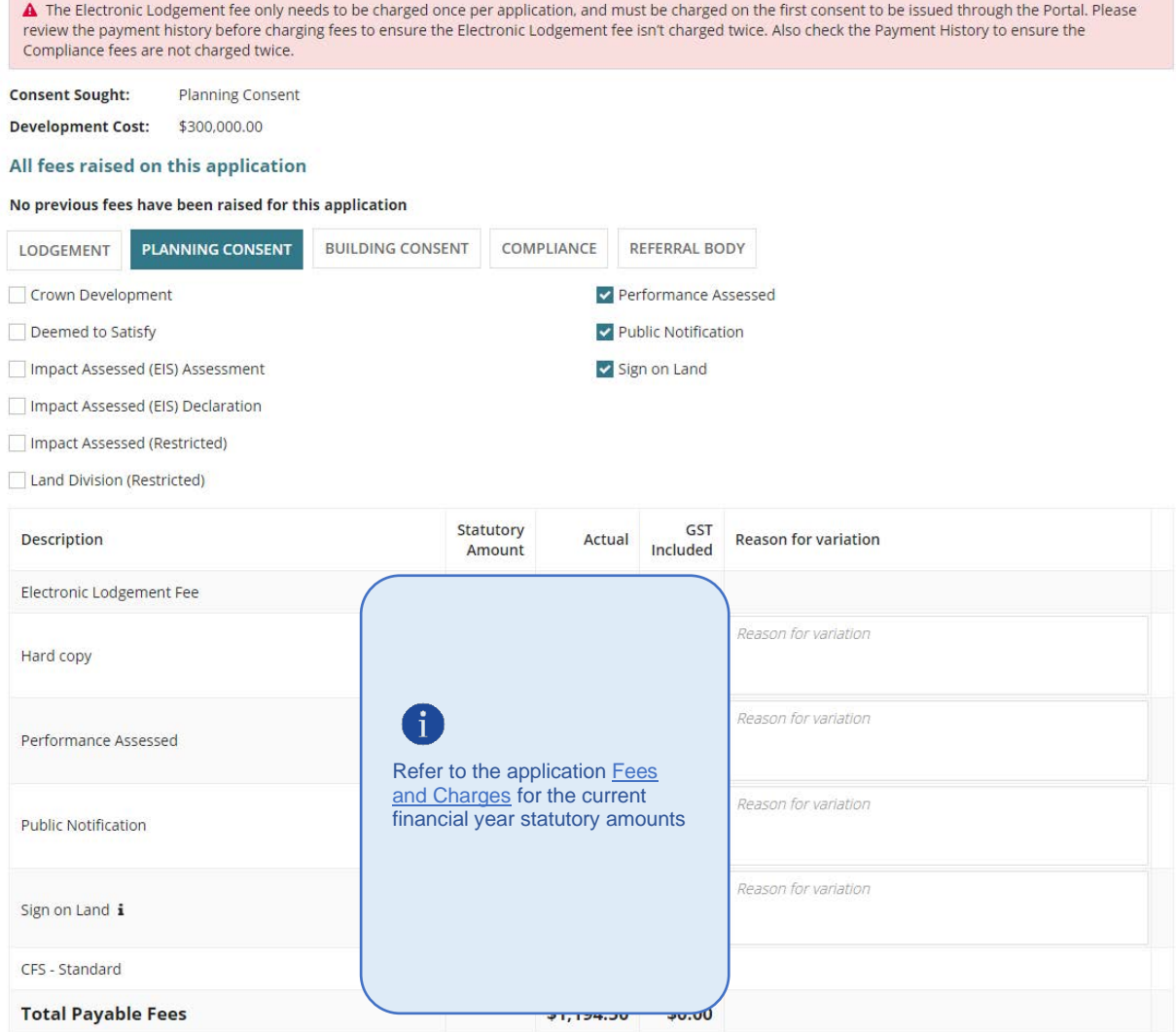

#### **Add a Set by RA fee amount**

- 4. Click in the **Actual** field for the 'Set By RA' fee type, for example, Sign On Land and enter the dollar amount inclusive of GST.
- 5. Provide **reason for the variation**, the variation in this example, is adding a fee amount.

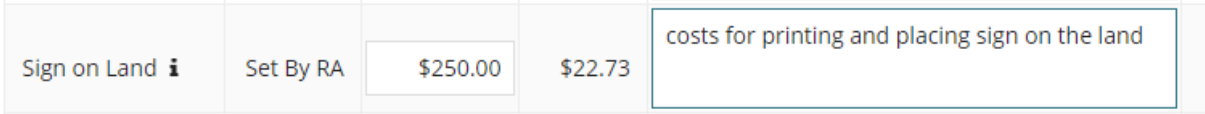

# <span id="page-49-0"></span>**Land Division Consent Fees**

The **Land Division Consent** fees tab is available when verifying a combined Planning and Land Division consent.

When applicable, the "Regulation 76 Advice from Commission" fee is charged during verification and payable by the applicant to lodge the application for planning and land division consent.

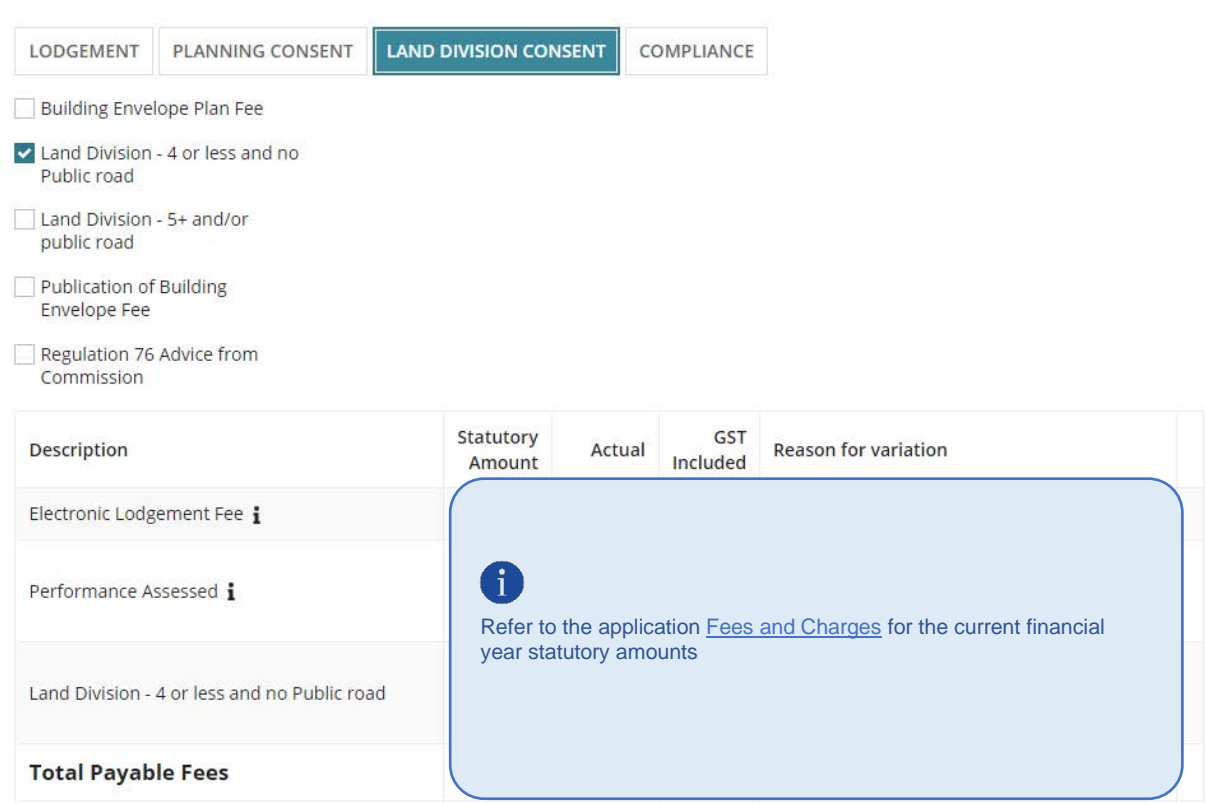

- 6. Click on the **Land Division Consent** tab.
- 7. Click on the land division fees applicable to the application.
	- **Building Envelope Plan Fee and Publication of Building Envelope Fee** [more](https://plan.sa.gov.au/our_planning_system/instruments/planning_instruments/building_envelope_plans)  [information](https://plan.sa.gov.au/our_planning_system/instruments/planning_instruments/building_envelope_plans) available from PlanSA - *Our planning system > Instruments > Planning Instruments > Building envelope plans*.
	- **Land Division** and **Regulation 76 Advice from Commission** [more information](https://plan.sa.gov.au/development_applications/before_you_lodge/application_fees) available from PlanSA – *Development applications > Before you lodge > Application fees*.

# <span id="page-50-0"></span>**Building Consent Fees**

- 8. Click on the **Building Consent** tab.
- 9. Click on the **building consent** fees applicable to the building works.

#### **Charging Building Assessment Fees**

When the building assessment fees are being charged at planning consent and the Update [Nature and Cost of Development](#page-39-0) step completed, the 'Building Assessment – Class' fee is automatically selected and the statutory amount calculated on the 'estimated development cost'.

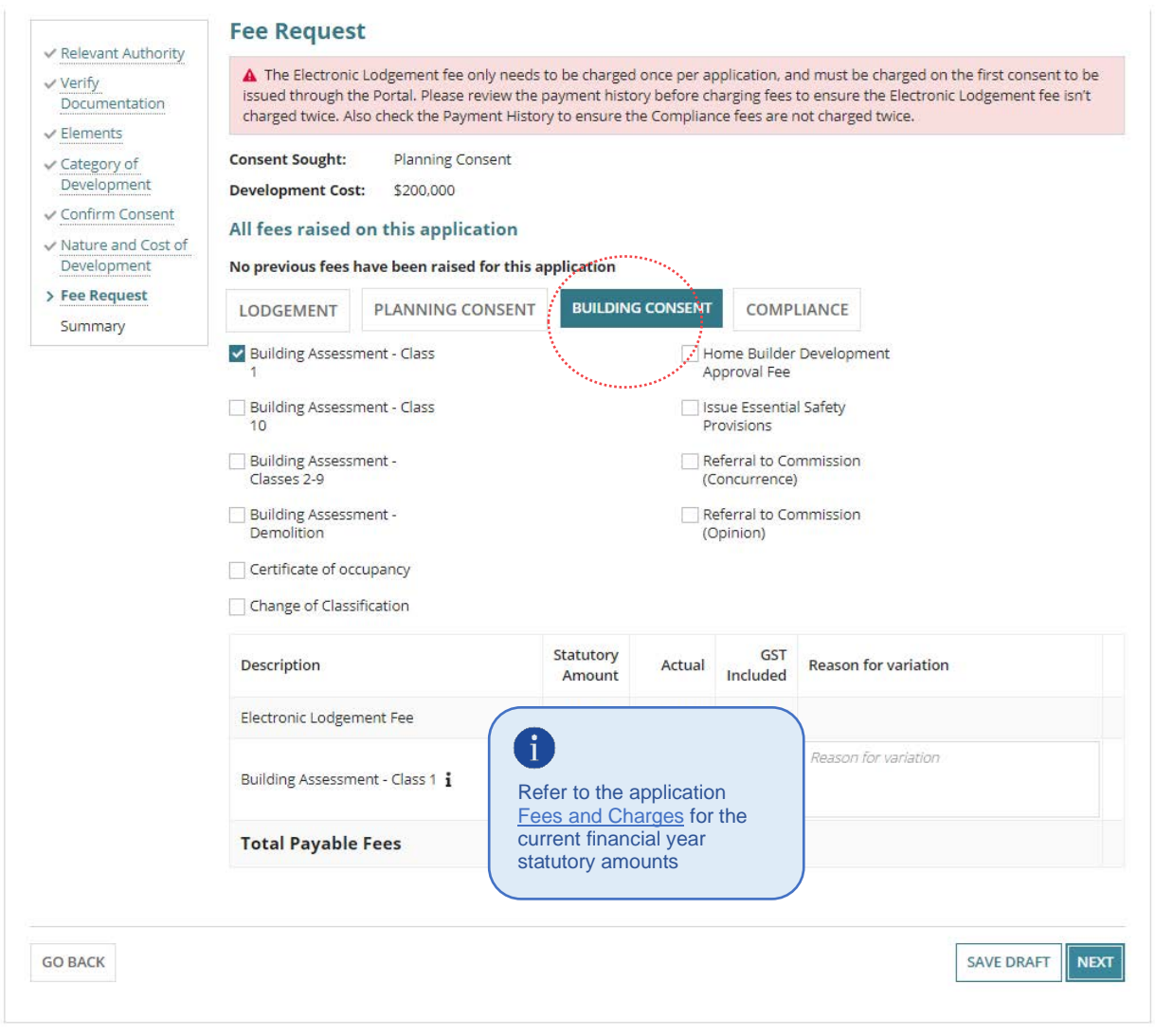

#### **Received a Fee Discrepancy Message**

The 'Building Assessment – Class' fees are directly linked to the Development Cost on the Nature and Cost of Development Page. When a 'Building Assessment – Class' fee is selected but no 'building classification' exists for a planning element then a Fee Discrepancy error message will show and the NEXT button will be disabled.

10. Remove the Building Assessment – Class fee(s) selection.

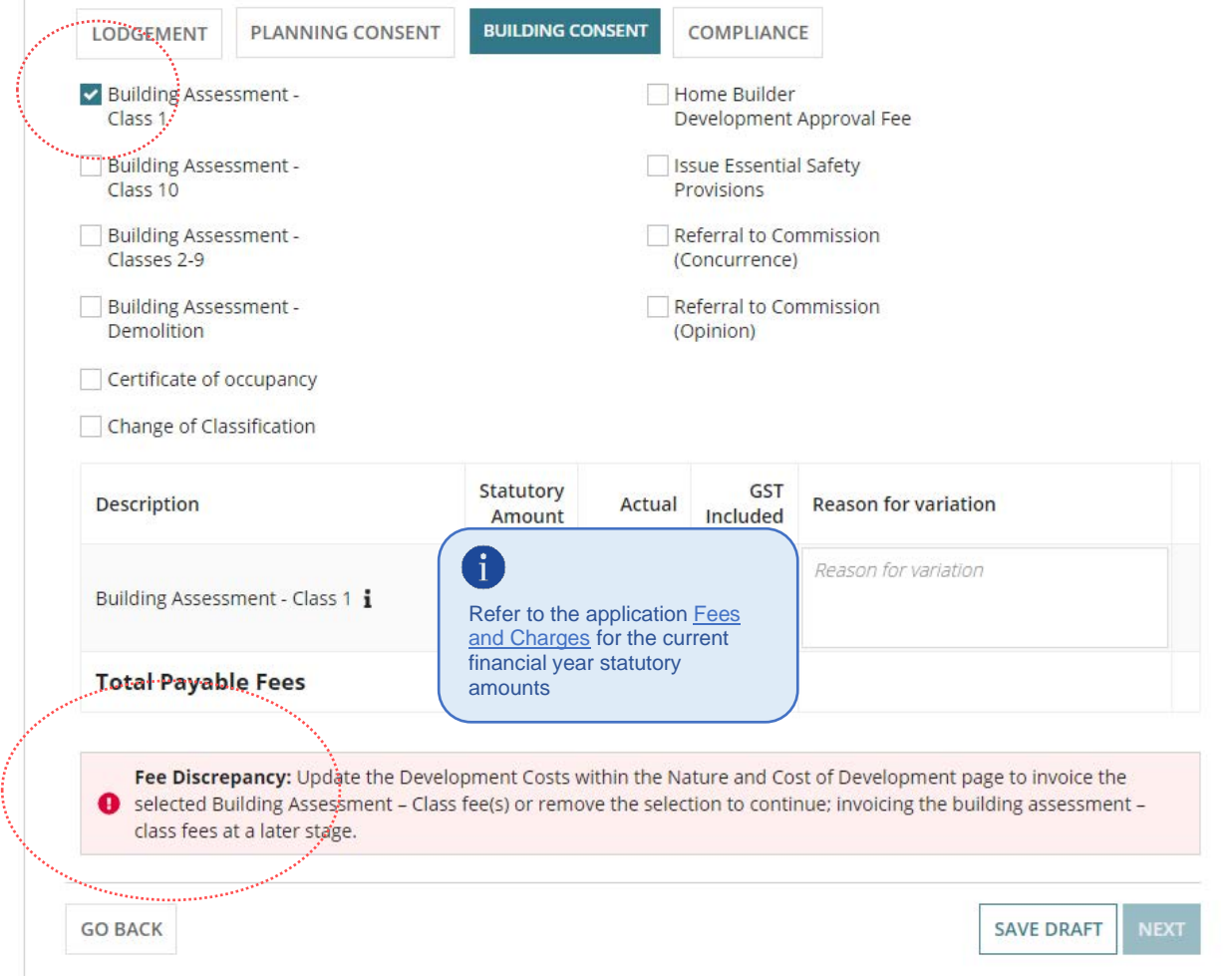

11. Click **GO BACK** to the **Nature and Cost of Development** page to change the building classification from 'Not Applicable' to the applicable building classification.

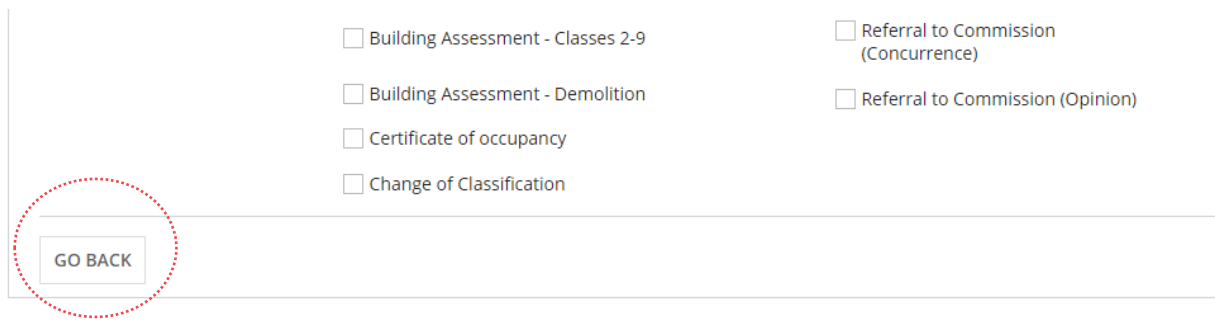

# <span id="page-52-0"></span>**Compliance Fees**

12. Select the **Compliance** tab.

#### <span id="page-52-1"></span>**Building and Building Work Compliance Fees**

A compliance fee is charged for each building and the invoicing to the applicant can occur during building consent verification or during development approval by the issuing council.

13. Click on the fees applicable to the building and/or building works.

14. Click on the **Plus** icon to when more than one building.

As required, use **Delete** to remove a compliance fee; only when multiple fees added.

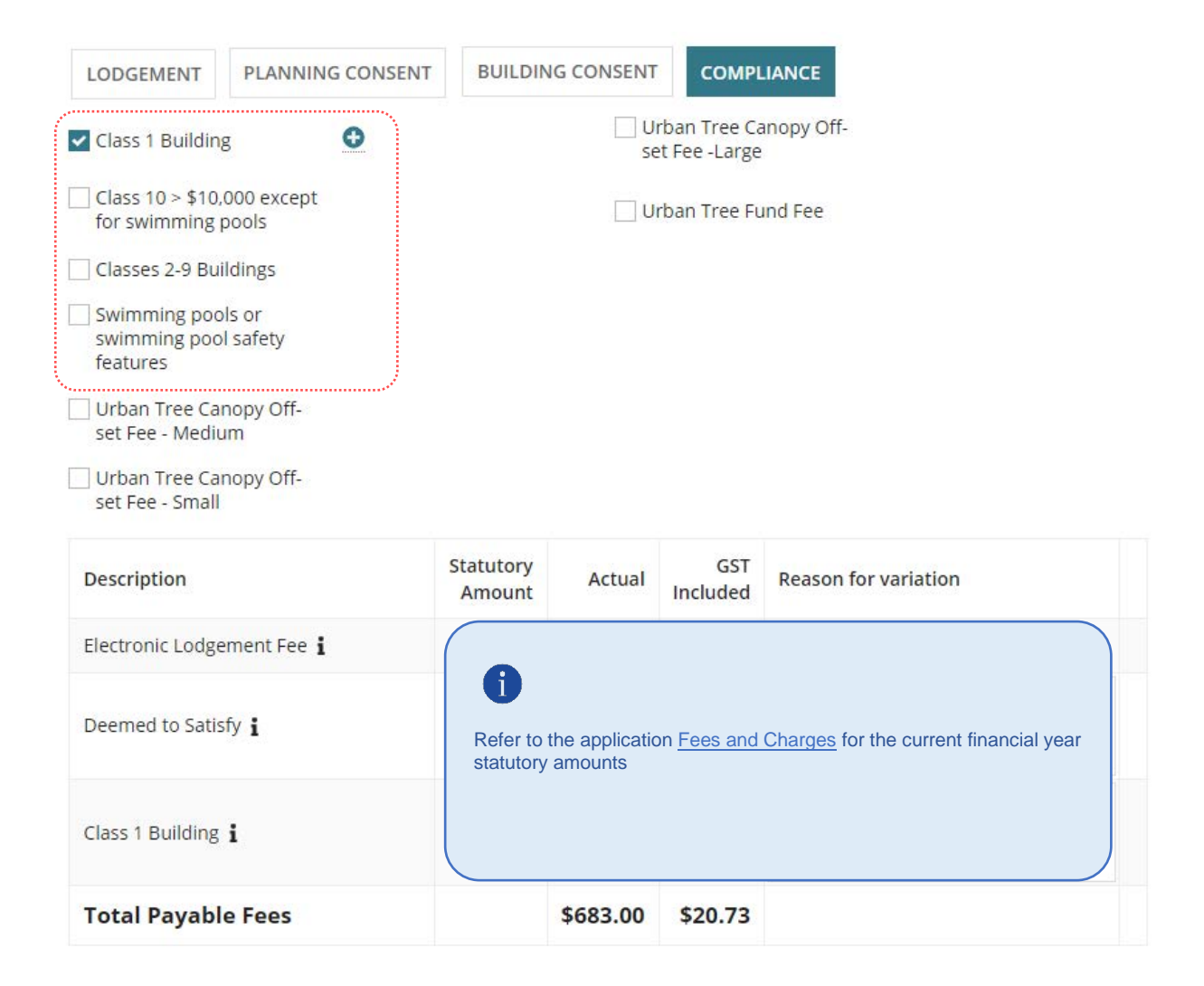

#### <span id="page-53-0"></span>**Urban Tree Canopy Off-Set Fee**

The Urban Tree Canopy Off-set Fee statutory amount defaults to the scheme's rate for a small tree. Move the mouse cursor over the  $\mathbf{i}$  information icon to view the fee breakdown for each tree size (small, medium and large).

The Urban Tree Canopy Off-set Fee is distributed to the scheme of the same name. For more information visit the [Urban Tree Canopy Off-set scheme.](https://plan.sa.gov.au/our_planning_system/schemes/urban_tree_canopy_off-set_scheme)

- 1. Click checkbox against **Urban Tree Canopy off-set fee** small, medium or large.
- 2. The **Statutory Amount** defaults. For more information refer to [Application Fees and](https://plan.sa.gov.au/development_applications/before_you_lodge/application_fees)  [Urban Tree Canopy Fees | PlanSA.](https://plan.sa.gov.au/development_applications/before_you_lodge/application_fees)
- 3. Type over the **Actual** amount with the calculated amount when the applicant has indicated paying into the fund for multiple trees.

The number of trees being paid are captured in [Applicant has opted to pay](#page-27-0)  [into the Urban Tree Canopy Off-set scheme](#page-27-0) and [Applicant has opted to a](#page-28-0)  [combination of retain/plant and payment](#page-28-0) instructions.

- 4. Provide a **reason for the variation**, e.g., cost of 3 medium trees @ \$ each.
- 5. Click **SUBMIT** if no further fee(s) to be included.

| <b>LODGEMENT</b>                                 | PLANNING CONSENT                         | <b>BUILDING CONSENT</b> | <b>COMPLIANCE</b>                                                                              |                        |                             |  |
|--------------------------------------------------|------------------------------------------|-------------------------|------------------------------------------------------------------------------------------------|------------------------|-----------------------------|--|
| Class 1 Building                                 |                                          |                         | Urban Tree Canopy Off-set Fee -<br>Large                                                       |                        |                             |  |
| Class 10 > \$10,000 except for<br>swimming pools |                                          |                         | Urban Tree Fund Fee                                                                            |                        |                             |  |
| Classes 2-9 Buildings                            |                                          |                         |                                                                                                |                        |                             |  |
| pool safety features                             | Swimming pools or swimming               |                         |                                                                                                |                        |                             |  |
| Medium                                           | V Urban Tree Canopy Off-set Fee -        |                         |                                                                                                |                        |                             |  |
| Small                                            | V Urban Tree Canopy Off-set Fee -        |                         |                                                                                                |                        |                             |  |
| Description                                      |                                          | Statutory<br>Amount     | Actual                                                                                         | <b>GST</b><br>Included | <b>Reason for variation</b> |  |
| Electronic Lodgement Fee i                       |                                          |                         |                                                                                                |                        |                             |  |
| Deemed to Satisfy i                              |                                          | G                       |                                                                                                |                        |                             |  |
|                                                  | Urban Tree Canopy Off-set Fee - Medium i |                         | Refer to the application Fees and Charges for the current<br>financial year statutory amounts. |                        |                             |  |
|                                                  | Urban Tree Canopy Off-set Fee - Small i  |                         |                                                                                                |                        |                             |  |
| <b>Total Payable Fees</b>                        |                                          |                         | \$1,321.00                                                                                     | \$20.73                |                             |  |

<span id="page-53-1"></span>**Urban Tree Fund Fee**

The Urban Tree Fund Fee 'Actual' amount is set by the council who will receive the amount paid if they have a 'tree fund' in place, else paid into 'tree fund' managed by the State Government.

1. Click on the **Urban Tree Fund Fee** to add.

**\_\_\_\_\_\_**

- 2. Type over the **Actual** amount with the calculated amount, e.g. \$163.
- 3. Click **SUBMIT** if no further fee(s) to be included.

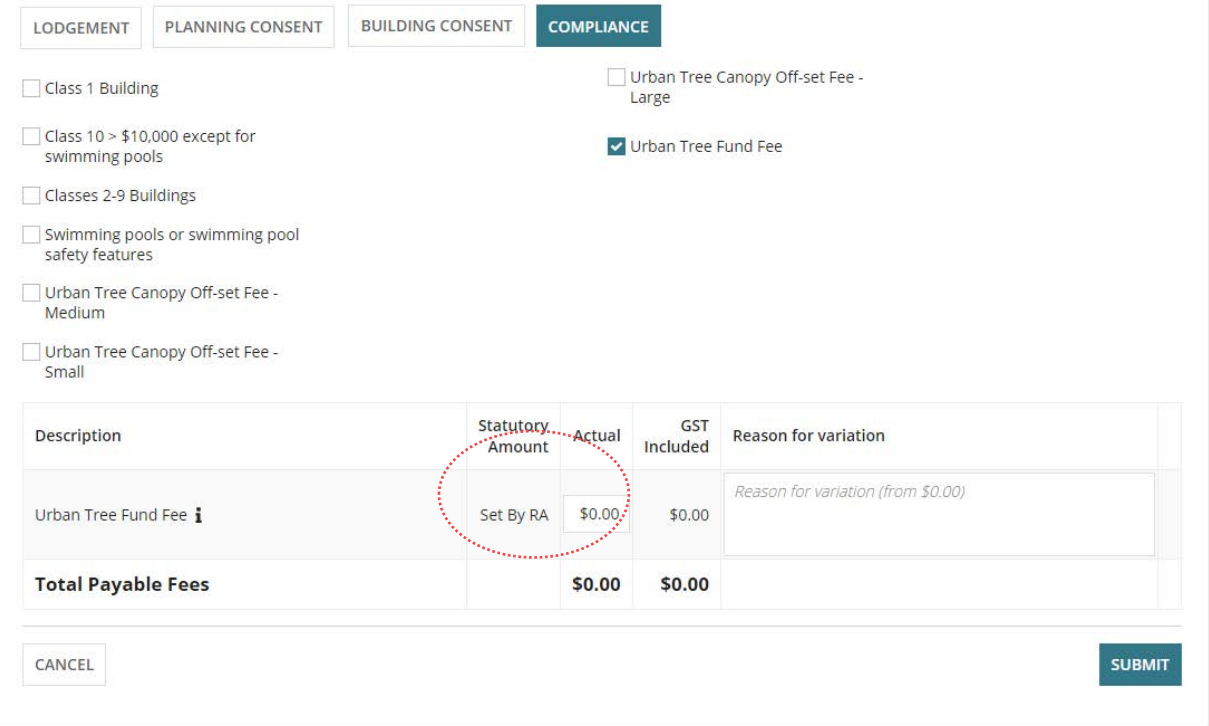

# <span id="page-55-0"></span>**Referral Body Fees**

The referral body fees are automatically selected when the referral is added during verification with the 'statutory amount' disabled (i.e. not editable) and distributed to the referral body.

#### **Fee Request**

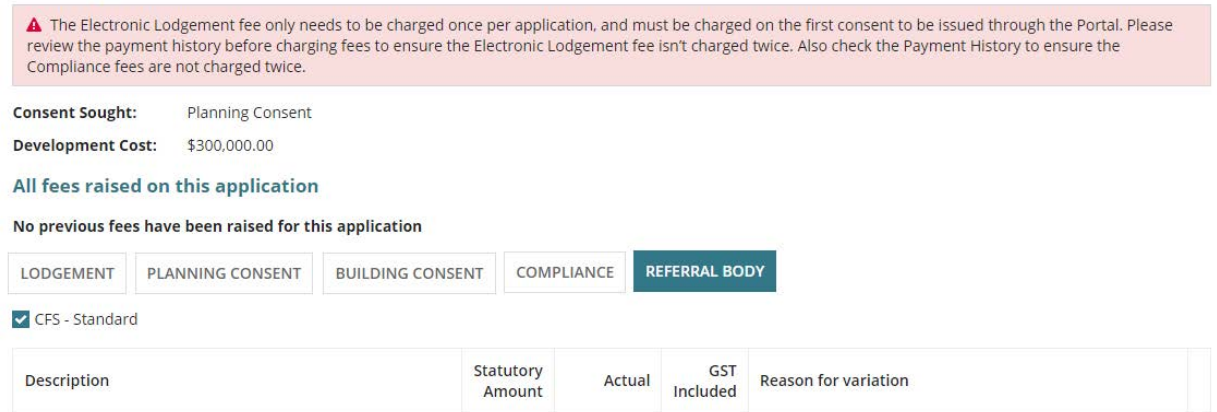

# <span id="page-56-0"></span>**11. Review Verification Summary and Submit**

Review the verification summary and return to the applicable page(s) when updates to entered information is required before submitting.

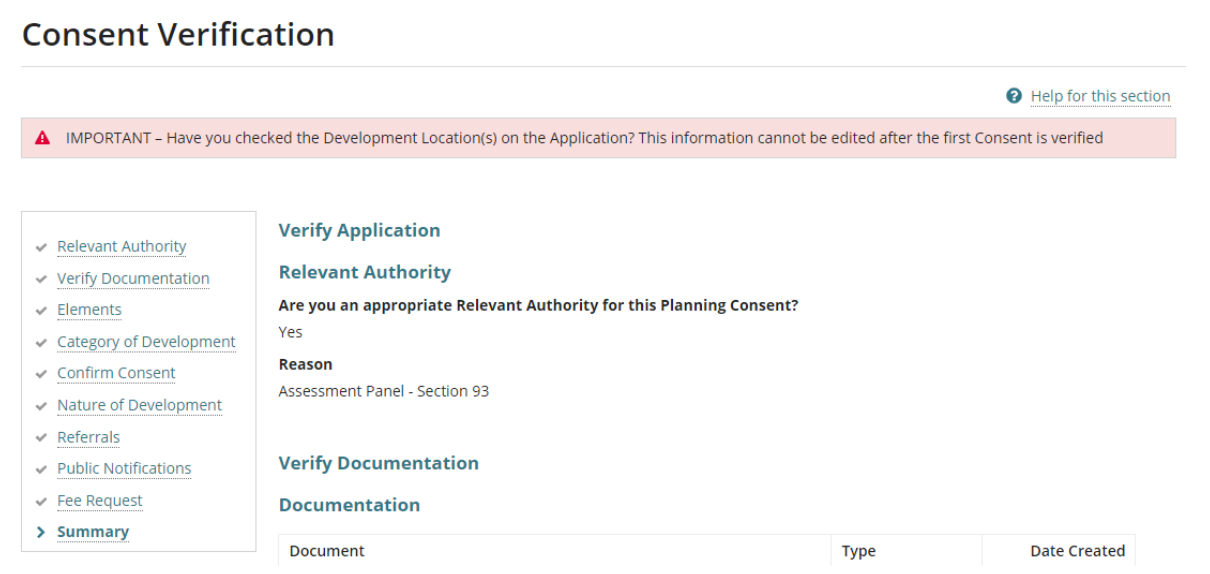

Click **Submit** to complete the verification process.

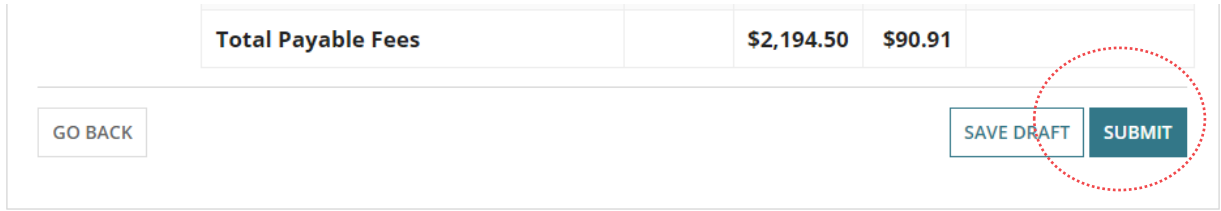

# <span id="page-56-1"></span>**Distribute documentation**

The following documentation is generated and available from the Documents store for the consent. If the either primary contact and invoice contact preferred communications method is post then print and place in the post.

For more information visit [Request, upload and generate documents.](https://plan.sa.gov.au/about/support_library/request,_upload_and_generate_documents)

## **Fee Advice**

The 'fee advice' is generated and email notification sent to the applications 'invoice contact' advising payment required. Until the 'fee advice' is paid the development application will not progress to 'assessment'.

#### **Verification Outcome**

The 'verification outcome' letter is generated and provides a summary of the decisions made.

For more information visit plan.sa.gov.au

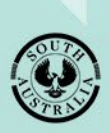

**Government of South Australia** Department for Trade and Investment